# **Syncro GUIDE V3**

# Software Grafic pentru Sistemele de Alarmă de Incendiu

# Manual de Instalare şi Punere în Funcţiune

Man-1079 Ediţia 04 Octombrie 2009

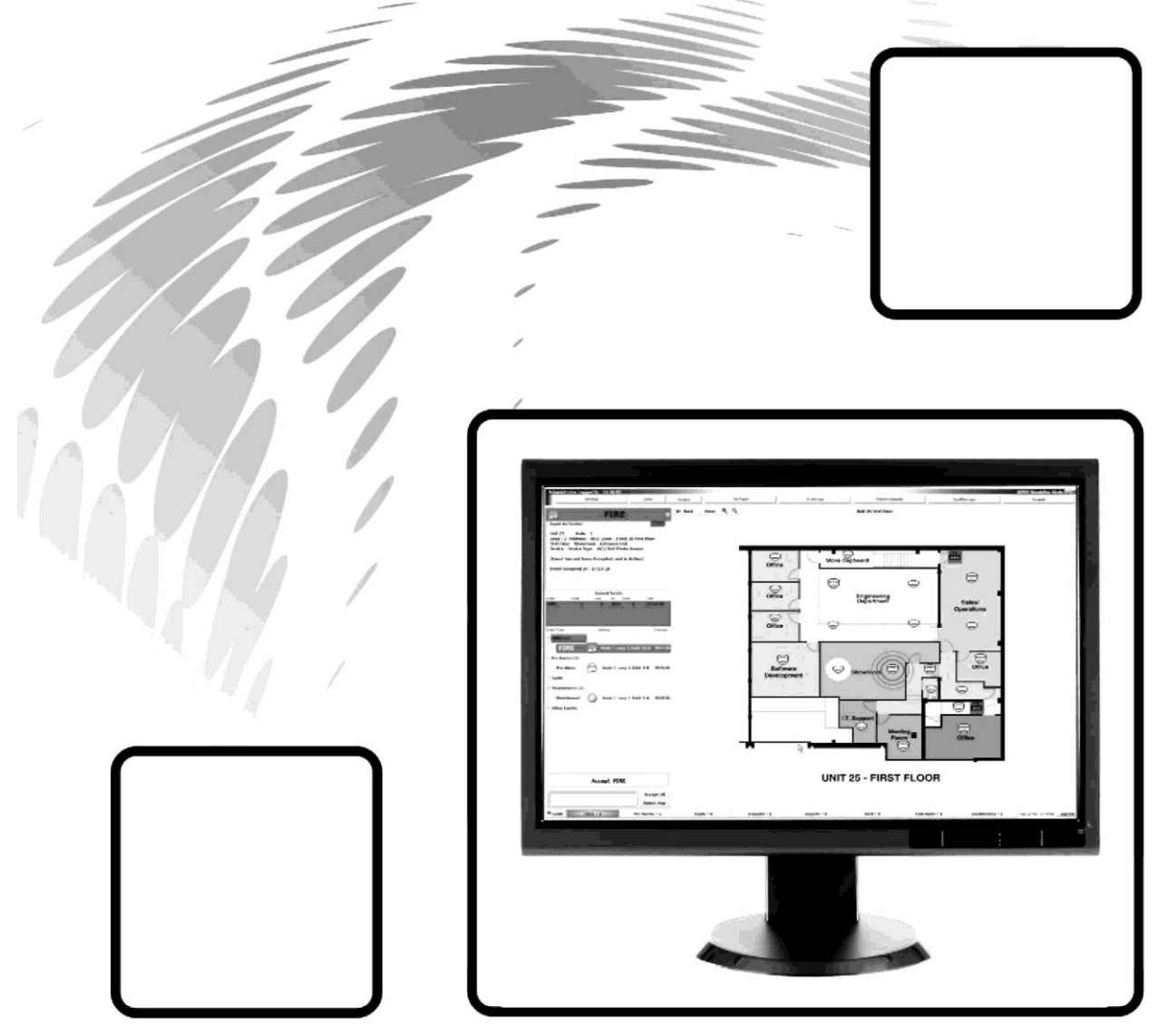

# **Cuprins**

# Pagina

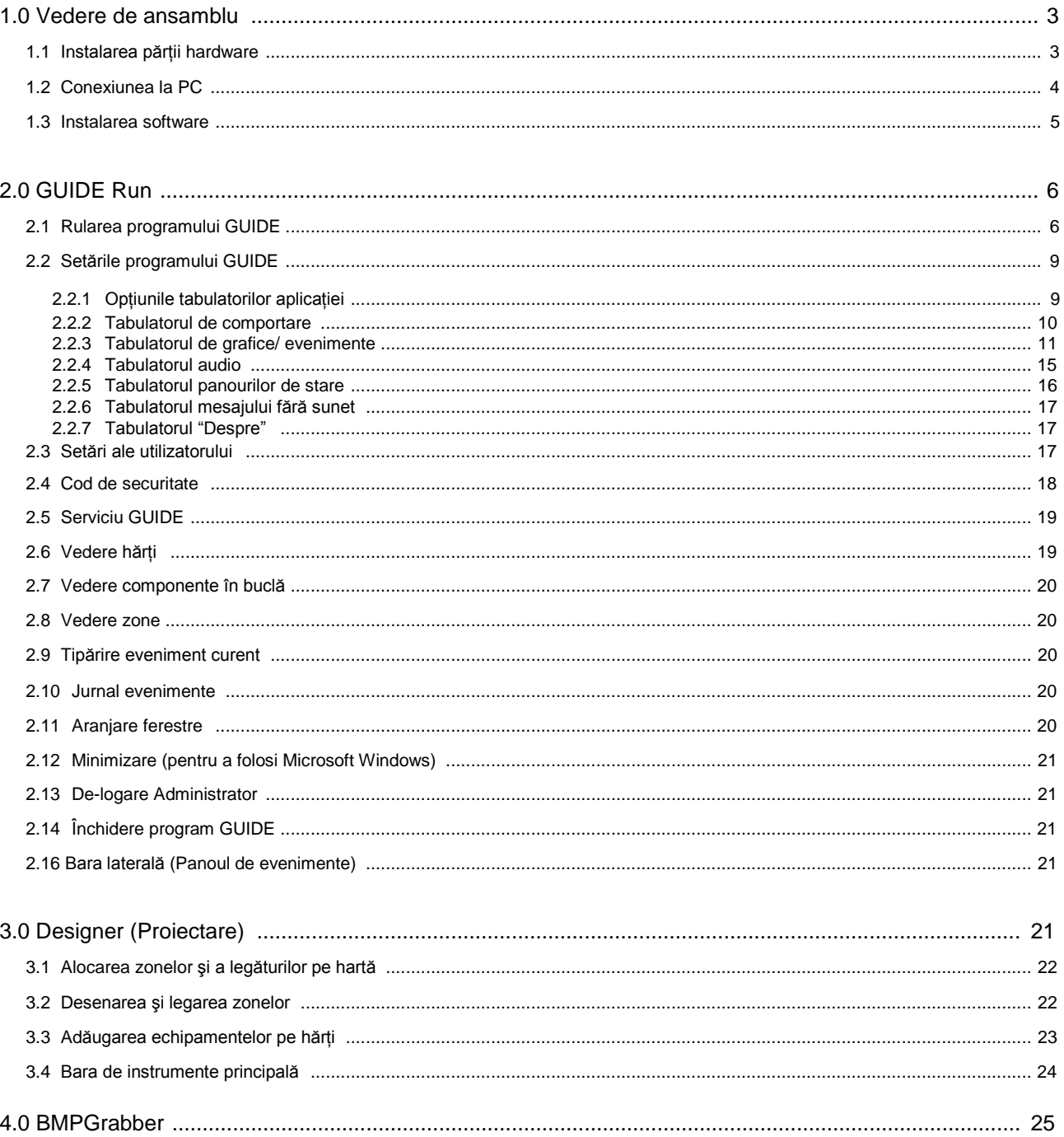

# <span id="page-2-0"></span>**1.0 Vedere de ansamblu**

Software-ul grafic pentru sistemele de alarmă de incendiu GUIDE permite până la 64 panouri de control Syncro să fie conectate la un calculator (PC) care poate afişa evenimentele în formă de text sau grafică, ca răspuns la evenimentele ce au loc în sistemul de alarmă de incendiu.

GUIDE permite, de asemenea, ca utilizatorul să preia controlul sistemului de alarmă de incendiu prin intermediul unui panou de alarmă "virtual" prezentat pe ecranul calculatorului.

GUIDE înregistrează toate evenimentele în sistemul de alarmă de incendiu și permite ca aceste evenimente să fie filtrate și prezentate pentru analiză într-o mare varietate de moduri.

Pentru a conecta un sistem de alarmă de incendiu Syncro la un calculator ce rulează programul GUIDE, este necesară instalarea unei cuple într-unul dintre panourile de control şi conectarea acestuia la un port serial al calculatorului.

Dacă sistemul de alarmă de incendiu este constituit din mai multe panouri de control, informatiile de la celelalte panouri de control sunt transmise prin reţeaua sistemului de alarmă de incendiu la panoul care este conectat la PC.

Fiecare cupla de ieşire de date este protejată de un cod de securitate, care este alocat de către Kentec Electronics Limited şi, odată instalat şi activat, va lucra numai pe sistemul pe care a fost instalat original.

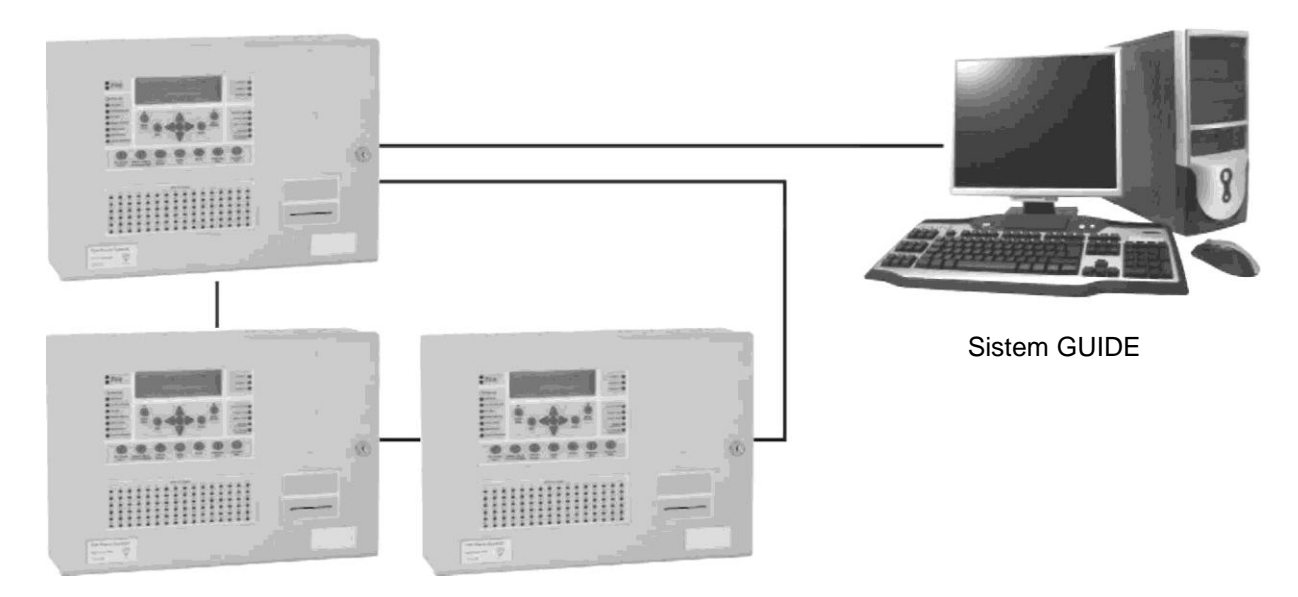

Sistemul GUIDE poate fi conectat la un singur panou al sistemului de alarmă de incendiu sau la o retea de panouri de control, până la o distanță de 1200 de metri de cablu corespunzător.

Dacă calculatorul ce rulează programul GUIDE este conectat la o retea locală (LAN), atunci sistemul GUIDE poate fi îmbunătătit prin folosirea afişajelor repetoare GUIDE. Pot fi instalate până la 15 repetoare GUIDE care pot afişa şi controla sistemul de informaţii al reţelei de incendiu Syncro.

# **1.1 Instalarea părţii hardware**

Partea hardware constă din două părți, placa electronică (cardul) cuplei (număr parte S572), care se montează în panoul de control Syncro, Syncro Response sau Syncro AS şi convertorul RS232/RS485 (număr parte B2813), care se conectează la portul serial RS 232 al calculatorului.

NOTĂ: placa cuplei S572 nu poate fi instalată în repetoarele Syncro Focus / Focus + sau Syncro View LCD. Panoul Syncro în care S572 este montat **trebuie să nu aibă o imprimantă de panou instalată.**

Placa cuplei furnizează o interfaţă izolată în panoul de control al incendiilor şi permite datelor din aplicaţia GUIDE să fie trimise şi recepționate la panoul Syncro. Sistemul GUIDE nu poate comunica cu un panou de control de incendiu fără card și cuplă care au codul de securitate activat.

Placa cuplei este furnizată cu un cablu tip panglică (număr parte SR1012) şi clipsuri pentru a fi conectată la placa principală a panoului de control. Cabluri pentru conectarea la 24V auxiliar sunt montate pe card.

#### **Placa cuplei trebuie să fie conectată la alimentarea panoului de control cu panoul oprit (fără alimentare).**

Mai întâi fixaţi placa în panoul de control, apoi poziţionaţi şi conectaţi cablul panglică cu 10 fire la J5 de pe partea din faţă a panoului de control. Odată poziționat, cablul panglică trebuie securizat pe poziție cu clipsurile auto-adezive livrate.

Conectaţi firul roşu de la placa cuplei la terminalul Aux 24V + din panoul de control.

Conectaţi firul negru la placa cuplei la terminalul Aux 24V - din panoul de control.

<span id="page-3-0"></span>Un cablu de date cu 4 fire pentru comunicările de date RS485 ar trebui instalat de la panoul de incendiu la PC. Acest cablu de date trebuie conectat la terminalele marcate T+, T-, R+ şi R- de pe placa cuplei.

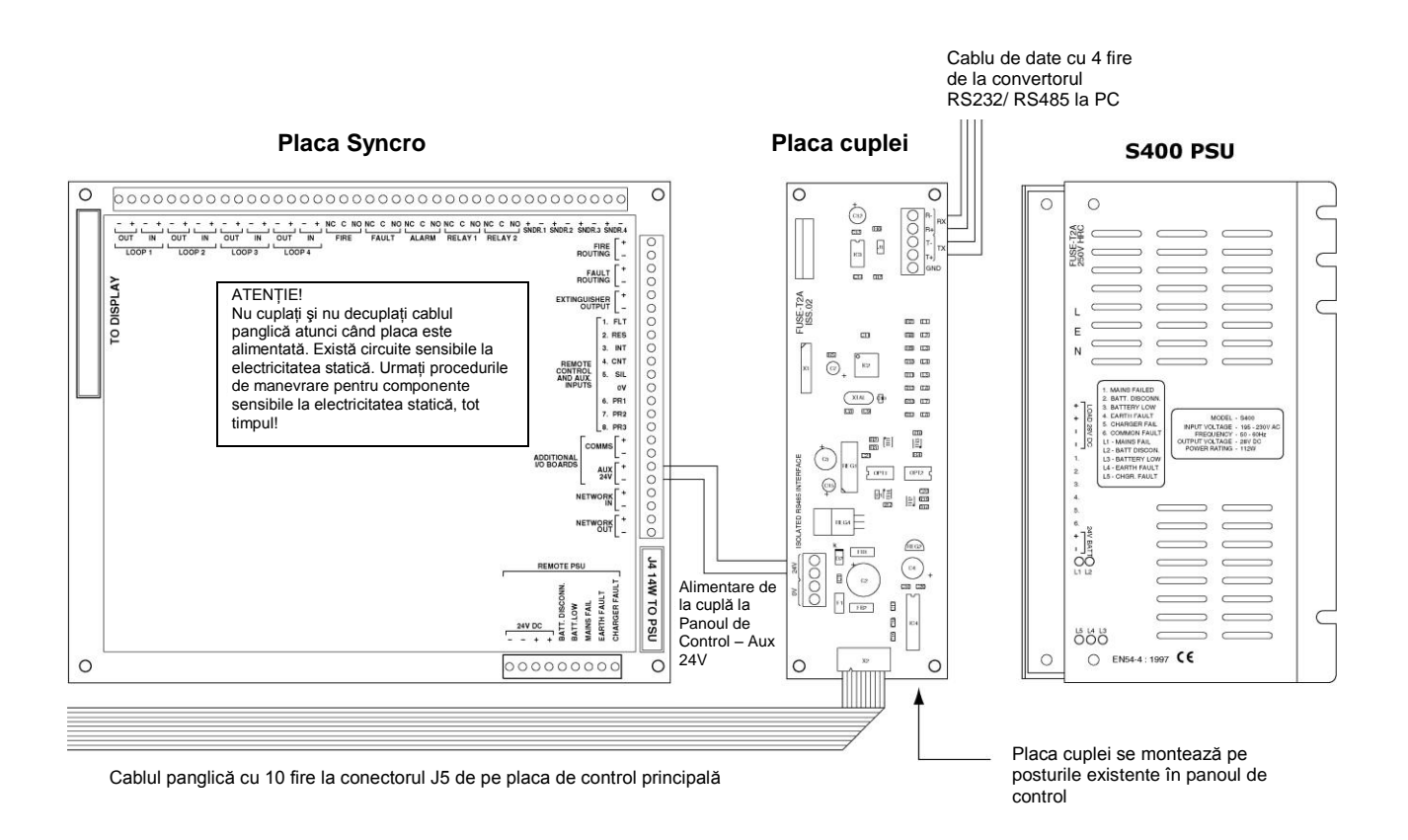

# **1.2 Conexiunea la PC**

Partea hardware GUIDE include o unitate de conversie RS232 la RS485 (B2813), care permite datelor să fie transmise la distanţe mai mari decât cei câţiva metri cât permite conexiunea RS232. De asemenea permite izolarea între alimentarea de la PC şi cea de la panoul de control. Se introduce în portul serial cu 9-pini RS232 din spatele PC-ului.

Conexiunea la panoul Syncro nu va funcţiona până când software-ul GUIDE nu va fi instalat şi un cod valid de securitate nu este obţinut de la Kentec Electronics Limited.

Conectaţi cablul de date de la panoul de incendiu, după cum urmează:

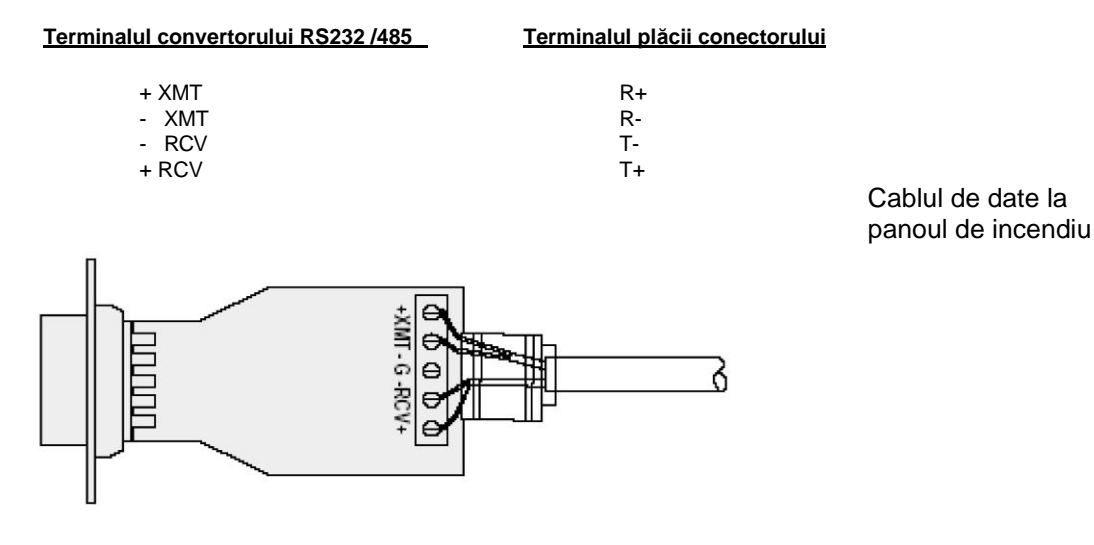

Cablul de date trebuie să fie prins de convertor folosind clema şi să fie pozat astfel încât să nu apară tensiuni în acesta. Convertorul de date are 2 plăci electronice în interior, fiecare cu câte un micro-comutator cu 4 poziţii de tip DIL. Nu este necesar să schimbați poziția acestor comutatoare de la setările lor din fabrică, care sunt următoarele -

#### Placa electronică principală electronică secundară electronică secundară

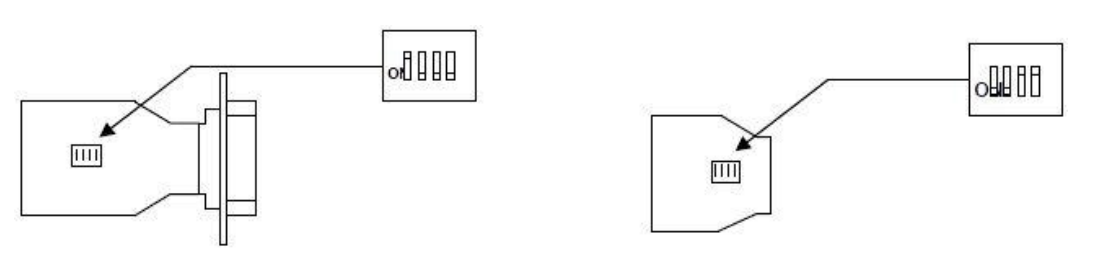

Comutator 1 ON (cuplat) Comutator 1,2 OFF (decuplat) Comutator 2,3,4 OFF (decuplat) Comutator 3,4 ON (cuplat)

Poziția conectorilor din spatele calculatorului pot diferi de la unul la altul, dar, de obicei, există doi conectori de tip D și modulul interfeței RS232/RS485 ar trebui introdus în conectorul de 9 pini şi securizat cu şuruburile de fixare livrate.

Alternativ, dacă calculatorul nu are un port serial RS232 disponibil, atunci un modul de conversie USB la RS232 trebuie folosit. Kentec U187 poate fi folosit pentru a livra date RS232 prin portul USB al computerului.

# **1.3 Instalarea software-ului**

# **Cerinţe pentru PC (minim)**

Procesor - Pentium®, 600 MHz sau mai bun, dual core

Placă grafică (video) – 32Mb sau mai bună

#### Monitor – Setaţi pe rezoluţia 1024 x 768 minim

Sistem de operare - Windows® 2000, XP sau Vista (Control panel, conturi de clienti, selectare utilizator, proprietăți, membrii de grup, selectare utilizator standard).

#### CD Rom - CD-ROM sau unitate DVD

Spaţiu pe disc - 25MB de spaţiu liber pentru instalarea simplă (20 GB recomandat dacă sunt folosite mai multe hărţi)

Memorie - 512MB de RAM

Inseraţi CD-ul în unitatea CD Rom a PC-ului şi aşteptaţi ca să înceapă instalarea. Urmaţi instrucțiunile de instalare și apăsați "next (următorul)" la fiecare fereastră, cu excepția faptului dacă doriţi să schimbaţi folderele alese de GUIDE pentru instalare din oficiu (nu este neapărat necesar).

Apăsaţi "Finish (terminare)" odată ce GUIDE s-a instalat cu succes.

Acum va fi un nou grup de programe (GUIDE) afişat când "All programs" este selectat din meniul de start al Windows®. In cadrul acestui grup sunt şase programe, un exemplu de proiect şi un program de dezinstalare care poate scoate GUIDE din sistemul pe care a fost instalat, dacă doriţi acest lucru.

#### Cele patru programe principale sunt:

#### **GUIDE Run**

Este principalul program GUIDE. Aceasta este aplicația care rulează pe PC-ul conectat la panoul de control de incendiu și care afișează evenimentele pentru utilizator.

#### **BMP Grabber**

Un program utilitar pentru a fi folosit cu **Designer,** care perimte ca formatele .dxf şi .dwg să fie convertite în formatul bitmap pentru a fi folosite cu programul GUIDE.

#### **Designer**

Programul Designer este folosit pentru a produce fişiere de proiect care să fie folosite cu **GUIDE Run.** Este folosit pentru a crea proiecte noi, a selecta şi edita imagini, a importa fişierele exportate din Loop Explorer, a desena zone, a plasa şi seta iconiţe pentru echipamente şi a seta mesaje pentru evenimente.

#### **Event Log**

Este un program utilitar care sortează evenimentele din jurnal după dată, tip eveniment, utilizator sau adresă. Aceasta permite interogarea jurnalului de evenimente de pe alte computere decât computerul GUIDE.

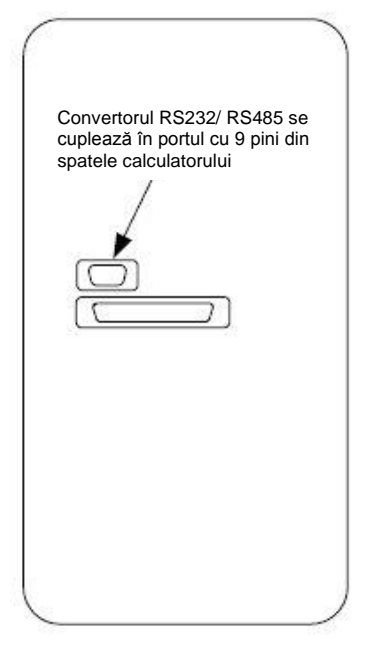

# <span id="page-5-0"></span>**2.0 GUIDE Run**

# **2.1 Rularea programului GUIDE**

Pentru a deveni familiar cu sistemul GUIDE, încărcați proiectul model, rulați modul de simulare și generați câteva evenimente.

De la butonul Start din Windows®, selectați All Programs > GUIDE > GUIDE Run. Căsuta de dialog pentru logare GUIDE – Logon va fi afișată. Dați clic pe câmpul User Name și apoi pe Administrator. Introduceți Guide (cu caractere minuscule) ca parolă şi apoi apăsaţi Logon.

Apăsați butonul GUIDE din partea stângă de jos a ecranului și apoi selectați GUIDE Setup > Guide Settings din meniul care apare. Apăsați butonul marcat *find* și apoi dați clic pe fișierul *FireX.prj*. Acum apăsați Open.

Apăsați OK în fereastra de informare care este afișată pe ecran și apoi dați clic pe Start Simulation.

Proiectul exemplificativ este acum încărcat. Fereastra modului de simulare poate fi mutată din centrul ecranului prin selectarea barei superioare a ferestrei și tragerea sa în poziția dorită (partea stângă superioară a ecranului este un loc foarte bun pentru a plasa această demonstrație).

Partea principală a ecranului arată desenul de ansamblu al locatiei cu două blocuri turn și o a treia clădire mai mică. Dând clic pe oricare dintre cele 3 clădiri, acest lucru va mări clădirea respectivă dacă este necesar. Dând clic pe butonul "Site Map (harta)", vă veți întoarce la ecranul principal.

Apăsati Activate de pe fereastra Event Simulator. Ecranul va arăta acum un plan al etajului 6 din Turnul de Vest și o activare a unui punct de anuntare a unui incendiu.

In partea stângă a ecranului există o descriere text a evenimentului şi cu o listă de evenimente dedesubtul său (în acest caz doar incendiul pe care l-am generat).

Dezactivaţi evenimentul din ecranul Event Simulator, adăugaţi o notă corespunzătoare de descriere în fereastra de comentarii în partea stângă inferioară a ecranului, în care vor fi afisate toate celelalte detalii privind acest eveniment și acceptati evenimentul prin apăsarea butonului Accept FIRE din partea de jos stângă a ecranului.

Acum putem părăsi planul etajului afişat sau să ne întoarcem la harta principală prin apăsarea pe butonul Site Map din colţul stânga sus al ecranului.

Ecranul utilizatorului are un număr de butoane de control în partea de sus. Afişarea butoanelor depinde de privilegiile de configurare ale utilizatorului logat pe computer. Când sunteti logat ca administrator, toate butoanele vor fi disponibile.

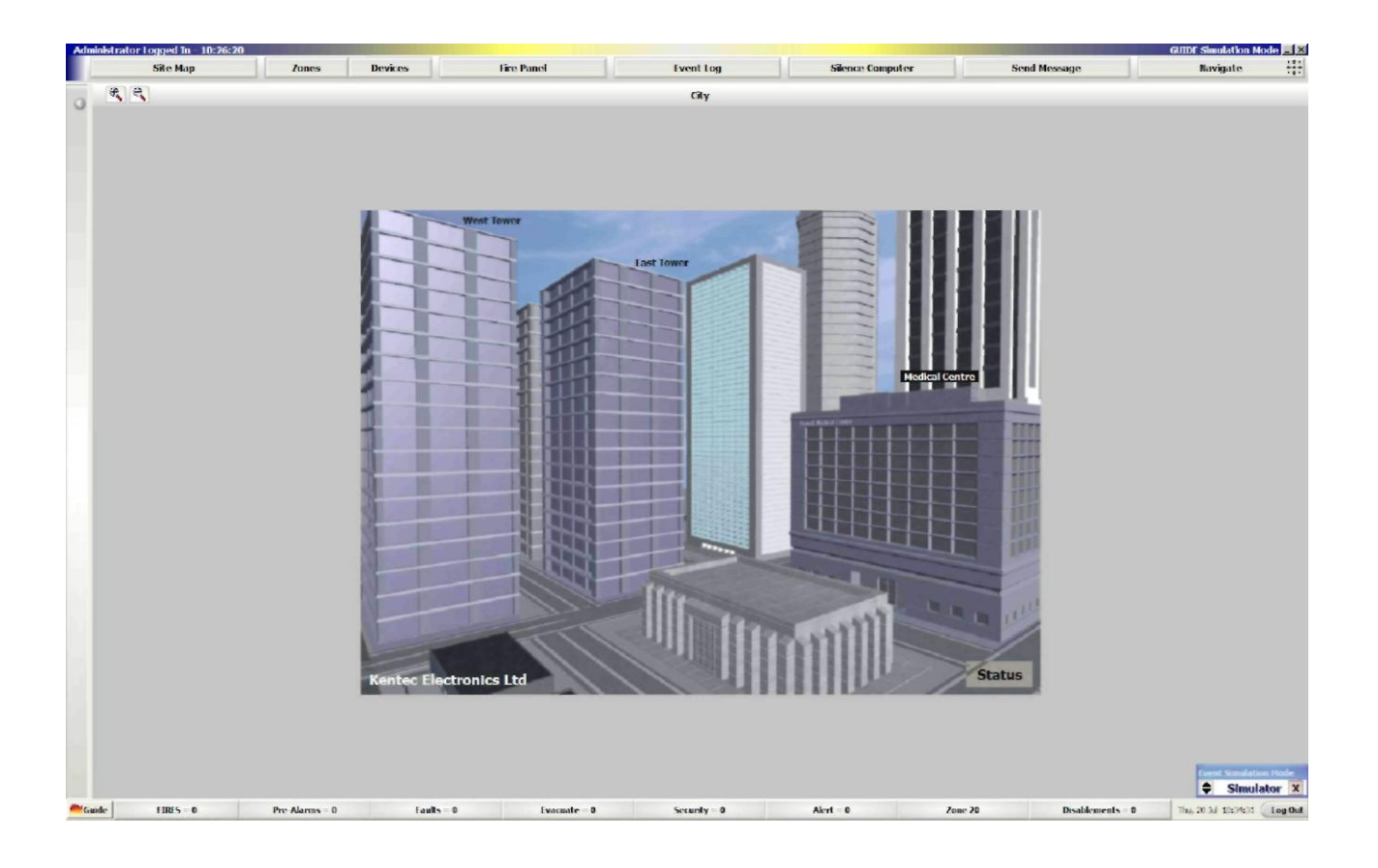

Butonul "**Site Map/ Hartă**" va aduce întotdeauna afişajul la imaginea iniţială. Aceeaşi imagine va fi arătată când nu există evenimente active în sistem şi toate evenimentele au fost acceptate.

Butonul "**Zones/ Zone**" va afişa o grilă, arătând starea tuturor zonelor de detecţie configurate în sistem. Când vă aflaţi în acest ecran, este posibil să selectati și să dezafectati o zonă. Este de asemenea posibil să săriți la grila "Devices/ Dispozitive" din acest ecran.

Butonul "Devices/ Dispozitive" va afișa o grilă care arată starea tuturor dispozitivelor de detecție configurate pe sistemul de incendiu. Când vă aflati în acest ecran, este posibil să selectati și să dezactivati un dispozitiv și să extrageți valorile analogice ale dispozitivelor de detecție. Este, de asemenea, posibil să săriți în grila "Zones/ Zone" din acest ecran.

Butonul "**Event Log/ Jurnal evenimente**" va lansa aplicaţia de vizualizare a jurnalului de evenimente. Aceasta va permite ca jurnalul de evenimente să fie afişat şi filtrat. Rezultatele căutării în jurnalul de evenimente poate fi afişat ca HTML sau ca format Listă.

Butonul "**Fire Panel/ Panou de incendiu**" va deschide o fereastră de panou de incendiu virtual. Acesta permite Guide PC să controleze în mod direct panoul Syncro la care sistemul Guide este conectat, ca şi cum aţi sta în faţa panoului fizic.

Butonul "**Silence Computer/ Computer fără sonor**" va opri alarma sonoră a unui eveniment. Pot fi rulate diverse fişiere audio pentru diverse evenimente sau acțiuni, folosind sistemul audio al calculatorului. Acest buton va opri orice evenimente audibile.

Butonul "**Send Message/ Trimite mesaj**" va deschide fereastra de introducere a mesajelor. Aceasta permite persoanei logate în acest moment în GUIDE să afişeze automat un mesaj când programul de mesaje se deschide sub sistemul Guide. In mod curent, acest lucru este folosit pentru a transmite informaţiile la ceilalţi utilizatori, cum ar fi motivele pentru dezactivare.

Butonul "**Navigate/ Navigare**" va deschide navigarea. Aceasta perimte navigarea simplă printre imagini prin folosirea butoanelor "North / South / East / West / Up / Down (Nord, Sud, Est, Vest, Sus, Jos". Acest lucru este folositor mai ales când există o întindere mare a etajului, evitând astfel micşorarea acestuia pentru găsirea unui alt punct de interes pe el.

In partea de jos a ecranului sunt mai multe butoane de stare. Aceste butoane reprezintă fiecare tip de eveniment care poate fi afişat de sistemul de incendiu, cum ar fi incendii, pre-alarme, defecte şi dezactivări etc.

Când există evenimente active în sistemul de incendiu, bara corespunzătoare de stare va fi colorată în culoarea configurată pentru acel eveniment și numărul de evenimente de acel tip va fi arătat. Dând clic pe acel buton, se vor afișa mai multe detalii privind evenimentul. Dând clic pe eveniment, acest lucru va arăta pe harta corespunzătoare echipamentul afectat.

Dacă daţi clic pe link-urile de pe hartă, puteţi mări până la imaginea de nivel de etaj. La acest nivel, iconiţele detectoarelor sunt plasate. Dând clic pe un detector, se deschide o fereastră cu detaliile acestuia. Folosind acest ecran, este posibil să dezactivați un dispozitiv, să verificați valorile analogice, să vedeți istoricul dispozitivului și starea sa curentă.

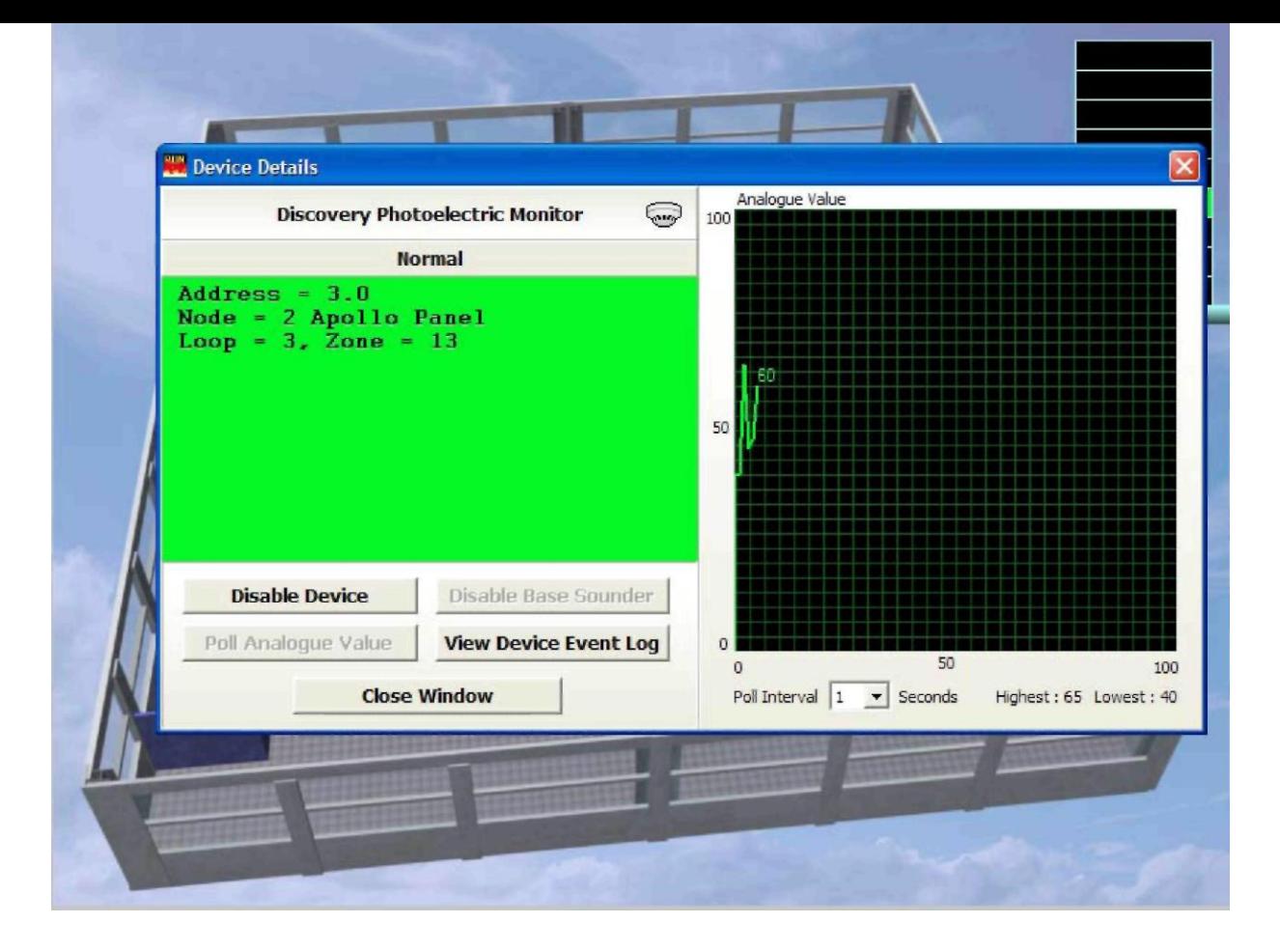

Dacă un link de imagine are alocată o zonă, este posibil să se dea clic dreapta pe link şi apoi să dezactivaţi şi să re-activaţi zona folosind acest link.

Acum, că am văzut partea de bază a ceea ce poate face sistemul, putem explora setările în detaliu folosind proiectul de exemplificare.

# <span id="page-8-0"></span>**2.2 Setări ale programului GUIDE**

Apăsaţi pe butonul GUIDE din partea stângă de jos a ecranului şi selectaţi *Guide Setup* şi apoi *Guide Settings*. Următorul ecran va fi afişat:

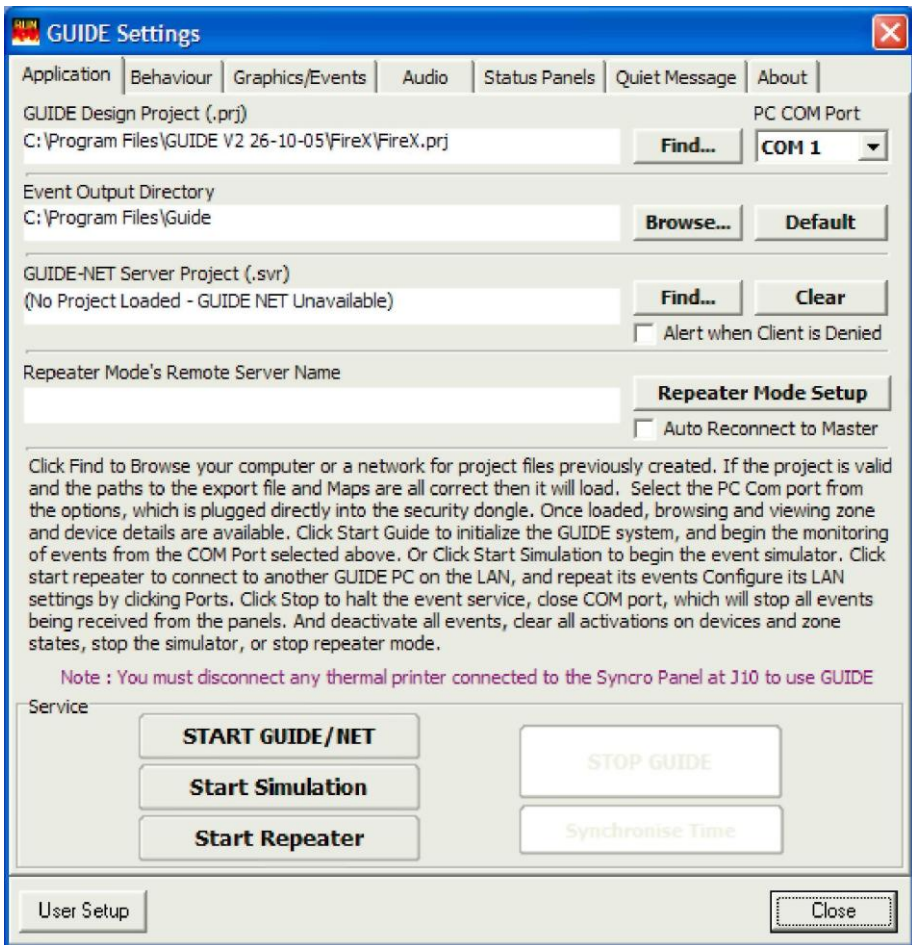

# **2.2.1 Opţiunile tabulatorilor aplicaţiei**

#### **GUIDE Design project (.prj)/ Proiect GUIDE**

Acesta este folosit pentru a selecta un fişier de proiect specific unei locaţii. Acest fişier coordonează diferitele fişiere imagine, iconiţele de detecție ale dispozitivelor și informații despre locație. Acestea trebuie să fie create la punerea în funcțiune, folosind aplicația GUIDE Designer.

#### **GUIDE Design project – Find/ Proiect GUIDE - Găsire**

Acest lucru poate fi folosit pentru a căuta şi pentru a încărca alte proiecte, pe măsură ce acestea sunt create.

# **GUIDE Design project - PC port/ Proiect GUIDE – Port PC**

Acesta este portul COM al PC-ului folosit pentru a se conecta direct la mufa GUIDE instalată în panoul de control Syncro. Portul din oficiu este setat pe COM 1. Convertoarele de port USB la serial nu sunt recomandate pentru această conexiune.

#### **Event Output Directory/ Directorul de stocare evenimente**

Aceasta este locatia unde for fi salvate jurnalele de evenimente GUIDE. Aceasta poate fi o locatie pe discul local sau pe un server la distanță, dacă este necesar.

#### **GUIDE-NET Server Project (.svr)/ Proiect server Guide-Net**

Această optiune nu este disponibilă.

## **Repeater Modes Remote Server Name/ Moduri repetoare nume server la distanţă**

Programul Guide poate fi pornit ca program principal (pentru calculatorul legat la panoul Syncro) sau ca un repetor la distanţă. Repetorul Guide trebuie să ruleze pe un workgroup sau o reţea unde computerul repetor poate accesa computerul ce rulează programul principal Guide.

Această opţiune de meniu permite ca numele computerului principal Guide să fie alocat astfel încât repetorul să primească datele corecte pentru a le afişa şi pentru a controla sistemul de incendiu.

#### <span id="page-9-0"></span>**START GUIDE/NET / Pornire Guide/Net**

Aceste butoane pornesc programul GUIDE când acesta este conectat la un panou de control. Programul GUIDE nu va porni până când nu există o conexiune cu panoul de control şi nu au fost introduse codurile de securitate corecte.

#### **Start Simulation/ Pornire simulare**

Acest buton porneşte proiectul care este încărcat în mod curent în modul simulare şi poate fi folosit fără o conexiune la panoul de control, pentru testare şi demonstraţii.

#### **Start Repeater/ Pornire repetor**

Aceste butoane pornesc programul GUIDE în "Modul repetor". Acesta este folosit când computerul este conecta la un workgroup sau LAN şi există un sistem Guide ce rulează pe alt calculator. Modul repetor va permite controlul complet şi raportarea către sistemul Syncro, dar foloseşte mai curând o conexiune LAN către sistemul principal Guide decât o conexiune directă către reţeaua Syncro.

# **STOP GUIDE/ Oprire Guide**

Acest buton opreşte programul GUIDE din rulare şi este disponibil numai după ce GUIDE a pornit cu succes.

### **Synchronise time/ Sincronizare oră**

Ora setată pe PC poate fi trimisă către panoul la care este conectat acesta (și toate panourile de incendiu dacă acestea sunt în retea).

# **2.2.2 Behaviour tab/ Tabulatorul de comportare**

Zona principală a acestui tabulator este folosită pentru a selecta cum răspunde programul GUIDE la fiecare tip de eveniment disponibil.

**IMPORTANT – Panoul Syncro la care este conectat sistemul Guide trebuie să fie configurat în modul Loop Explorer pentru a**  afișa toate evenimentele de la celelalte panouri, într-o retea (network master) ȘI trebuie să fie configurat cu o optiune **"Graphics Fitted" selectată din setările panoului. Panoul Syncro nu trebuie să aibă instalată o imprimantă.**

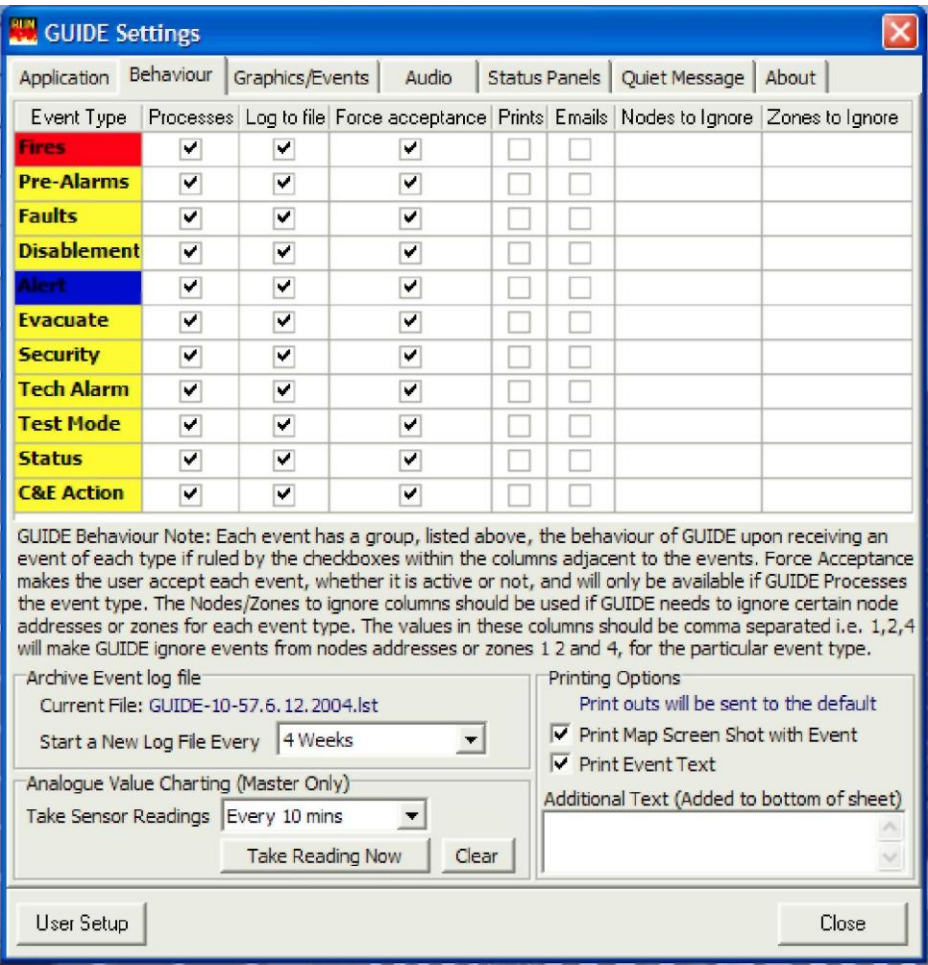

#### <span id="page-10-0"></span>**Processes/ Procese**

Dacă această căsuţă nu este bifată, aceste tipuri de evenimente nu vor fi afişate, dar vor fi înregistrate în jurnal, tipărite şi trimise prin email.

#### **Logged to File/ Înscriere în fişierul jurnal**

Dacă această căsuță nu este bifată, aceste evenimente nu vor fi înregistrate în jurnalul de pe computer.

#### **Force Acceptance/ acceptare forţată**

Dacă această căsuță nu este bifată și un eveniment este șters (prin resetarea panoului de control, de exemplu) sa va șterge automat afişarea text din partea stângă a ecranului şi nu va trebui să fie acceptat.

#### **Prints/ Tipărire**

Dacă această căsuță este bifată, evenimentele de acest tip vor fi tipărite pe imprimanta setată pe sistemul Windows conectată la calculator sau la reteaua LAN.

#### **Emails/ e-mailuri**

Dacă această căsută este bifată, evenimentele vor genera un e-mail care să fie trimis către destinatarii selectati (vedeti tabulatorul Graphics/Events pentru detalii).

#### **Nodes to ignore/ Noduri de ignorat**

In sistemele de retele, care pot acoperi diferite clădiri cu centre de securitate diferite, poate fi avantajos să se selecteze toate evenimentele de la mai multe panouri (noduri) să fie ignorate. Nodurile care trebuie ignorate trebuie să fie introduse cu virgula între ele, de ex. 1,2,4.

#### **Zones to Ignore/ Zone de ignorat**

La fel, poate fi benefic să se ignore evenimentele din anumite zone de detecție. Zonele de ignorat trebuie introduse cu virgule între ele.

#### **Archive Event Log File/ Fişier jurnal pentru eveniment de arhivă**

Înregistrarea evenimentelor în jurnal este făcută într-un număr de fişiere care sunt create la intervale regulate. Frecvenţa de creare a unui nou fișier este selectată folosind această opțiune. Această facilitate permite ca o parte din evenimentele înregistrate să fie arhivate, prin eliminarea numai a fişierelor mai vechi folosite la crearea completă a jurnalului.

#### **Analogue Value Charting/ Cartografierea valorilor analogice**

Această facilitate în versiune beta permite tuturor valorilor analogice ale tuturor detectorilor să fie înregistrate şi salvate la intervale regulate, pentru interogări ulterioare.

#### **Printing Options/ Opţiuni de tipărire**

Când a fost selectată opţiunea "Print" pentru un eveniment, atunci este posibil să selectaţi dacă va fi tipărit ecranul în forma sa sau o informație de tip text. Există de asemenea facilitatea de a adăuga text specific în partea de jos a foii tipărite, de exemplu instrucțiuni de completare sau proceduri pentru locaţie.

# **2.2.3 Graphics/Events tab – Tabulatorul grafice/evenimente**

## **2.3.3.1 Tabulatorul pentru ecran**

#### **Map Background colour/ Culoare fundal hartă**

Permite culorii fundalului ecranului principal să fie aleasă dintr-o paletă de culori comune sau să fie selectată automat după culoarea din colţul imaginii hărţii. Culoarea fundalului este vizibilă doar dacă imaginea nu umple complet ecranul.

#### **Show Device Address Labels/ Arată etichetele de adresare ale dispozitivelor**

Afişează permanent eticheta cu informaţiile despre adresa a tuturor dispozitivelor de detecţie vizibile pe harta selectată. Dacă aceasta nu este selectată, informaţiile despre dispozitive sunt afişate doar în momentul în care cursorul este deasupra unei iconiţe a dispozitivului.

#### **Map Navigation Border Buttons/ Butoane marginale de navigare pe hartă**

Dacă configuraţia locaţiei a fost făcută folosind navigaţia dintr-o imagine într-alta, decât folosind butonul "Navigate" pentru a deschide partea de navigare, este posibil să dați clic pe marginea hărții pentru a vă muta în imaginea următoare.

De aceea, dacă daţi clic pe marginea din stânga a imaginii, aceasta va trece la imaginea următoare, situată în partea de vest a celei curente, dacă această opţiune este activă.

#### **Navigation Transition Effects/ Efecte de tranziţie la navigare**

Selectând această opțiune, se permite o tranziție mai fină între imaginile hărților când se navighează între imagini pe calculatoarele mai vechi și mai lente. Pe calculatoarele moderne, tranziția este suficient de rapidă, încât este invizibilă.

### System Status in Map Windows/ Starea sistemului în ferestrele hărtii

Când această opțiune este selectată, va arăta mesajele de înaltă prioritate pe ecranul hărții principale. In particular, mesajul "System Offline" devine foarte pregnant când este selectată această opțiune.

#### **Event Pane Layout/ Aşezarea panoului de evenimente**

Panoul de evenimente este normal selectat în partea stângă a ecranului. Totusi, este posibil să se ajusteze locatia panoului de evenimente în partea dreaptă sau partea de jos a ecranului calculatorului, dacă se doreşte acest lucru.

#### **Mouse only / Touch screen – Numai mouse/ ecran cu atingere**

Când e selectată această opţiune, sistemul Guide va suporta o opţiune de ecran cu atingere. In acest mod, iconiţa tastaturii virtuale este prezentă în momentul logării în sistemul Guide şi atunci când se acceptă evenimente, eliminând în acest fel necesitatea unei tastaturi convenţionale pentru scrierea de mesaje.

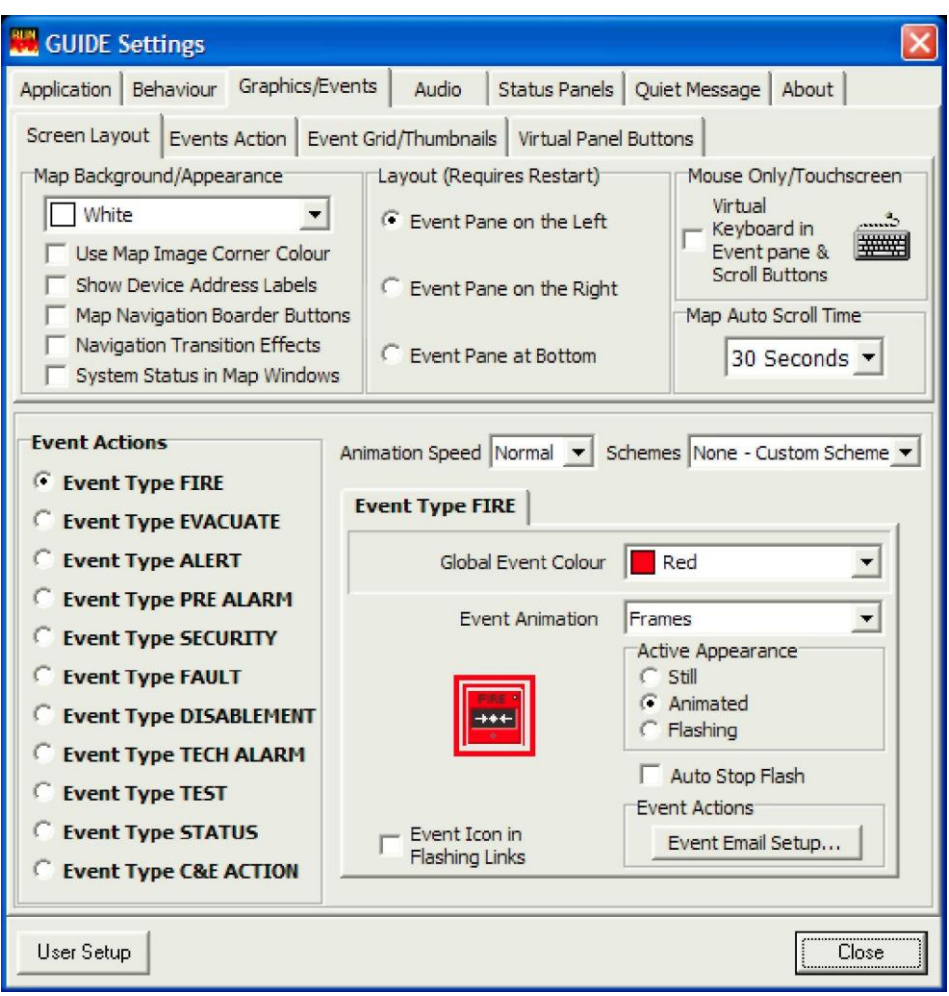

#### **Map Auto Scroll Time/ Timp de auto-deplasare al hărţii**

Dacă mai mult de un eveniment este prezent și evenimentele se află pe hărți diferite, programul GUIDE poate fi configurat să se deplaseze între toate hărțile active. Aceste setări permit ca timpul de auto-deplasare al hărții să fie setat între 5 secunde și 1 minut sau să fie oprit complet.

# **Event Action Settings / Setări acţiuni evenimente (Arătate pentru toate opţiunile tabulatorilor)**

Pentru fiecare tip de eveniment, diferite efecte grafice pot fi atribuite, folosind următoarele setări:

#### Animation Speed/ Viteză de animație

Când sunt folosite iconiţe cu animaţie, viteza de animaţie a acestora poate fi selectată (slow/ încet, normal sau fast/ rapid)

#### Colour schemes/ Scheme de culori

Schemele selectabile schimbă culorile şi animaţiile fiecărui tip de eveniment, în mod global.

# Global event colour/ Culoare eveniment global

Culoarea animaţiei ce înconjoară un dispozitiv activat poate fi schimbată.

#### Event animation/ Animatie eveniment

Efectul de animaţie ce înconjoară un dispozitiv activat, poate fi schimbat.

#### Active Appearance/ Aparitie activare

Iconiţa activată poate fi selectată să fie animată, să clipească sau să aibă o iluminare statică.

#### Event Icon in Flashing Links/ Iconite de eveniment în legături care clipesc

Această opţiune va arăta iconiţa de tip de eveniment în imaginile de nivel superior, care au legături numai în harta unde evenimentul s-a produs. Aceste legături, de asemenea, vor fi subliniate în culoarea evenimentului.

#### Auto Stop Flash/ Oprire automată clipire

Această opţiune va opri automat clipirea iconiţelor detectoarelor când un eveniment a fost acceptat.

#### Event actions/ Actiuni eveniment

Aceasta permite ca una sau mai multe adrese de e-mail şi corpuri de mesaje text să fie adăugate, pentru ca evenimentele care sunt selectate să trimită e-mailuri din tabulatorul de comportare să le trimită către destinatarii doriți.

## **2.3.3.2 Events Action Tab/ Tabulatorul de acţiuni evenimente**

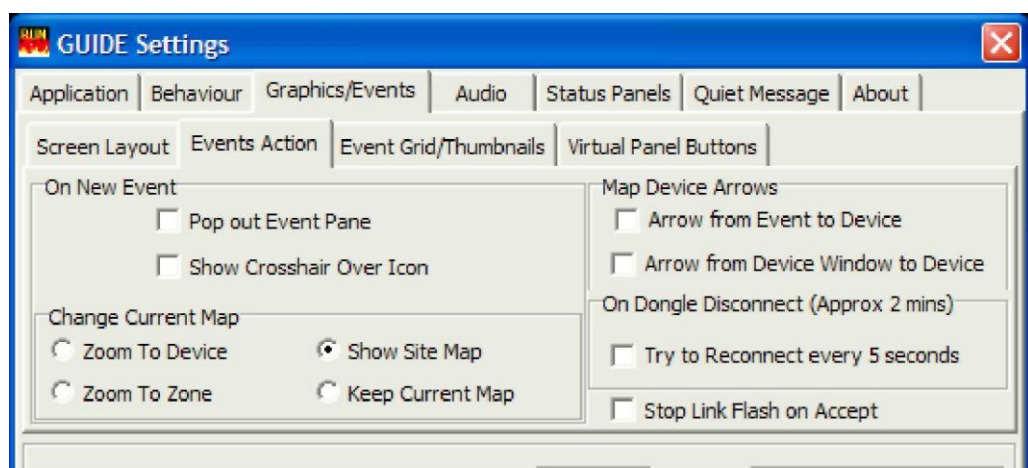

#### **On New Event/ In cazul unui eveniment nou**

Aici este posibil să selectați dacă panoul de evenimente este afișat automat când un eveniment are loc. Există de asemenea o opțiune pentru a sublinia noile evenimente prin intermediul unor linii subţiri când acestea au loc.

#### **Change Current Map / Schimbarea hărţii curente**

Când intervine un nou eveniment, sunt câteva opțiuni pentru a determina răspunsul sistemului Guide. Alegerile sunt să se facă o mărire pe dispozitiv, să se facă o mărire pe harta pe care s-a produs evenimentul, să se păstreze imaginea curentă sau să se revină la imaginea principală a zonei.

#### **Map Device Arrows/ Săgeţi pentru hartă**

#### Arrow from event to Device/ Săgeată de la eveniment la dispozitiv

Când este selectat un dispozitiv în panoul de evenimente, o săgeată este generată automat pentru a arăta dispozitivul selectat.

#### Arrow from Device Window to Device/ Săgeată de la fereastra cu dispozitive la dispozitiv

Când s-a dat clic pe o iconiță a unui dispozitiv, ecranul de detalii al dispozitivului este afișat, așa cum este prezentat în secțiunea 2.1. Dacă selectaţi această căsuţă, atunci o săgeată va fi arătată de la ecranul cu detaliile dispozitivului la iconiţa selectată.

#### **On Dongle Disconnect/ La deconectarea mufei**

Aceasta permite sistemului să încerce să se reconecteze la mufă la fiecare 5 secunde când este selectat (se recomandă selectarea).

#### **Stop Flash Link on Accept/ Oprire clipire legătură la acceptare**

Când acest lucru este selectat, legăturile către evenimentul activ nu vor mai clipi când evenimentul a fost acceptat

# **2.3.3.3 Event Grid/Thumbnails Tab – Tabulatorul cu grila de evenimente/ iconiţe**

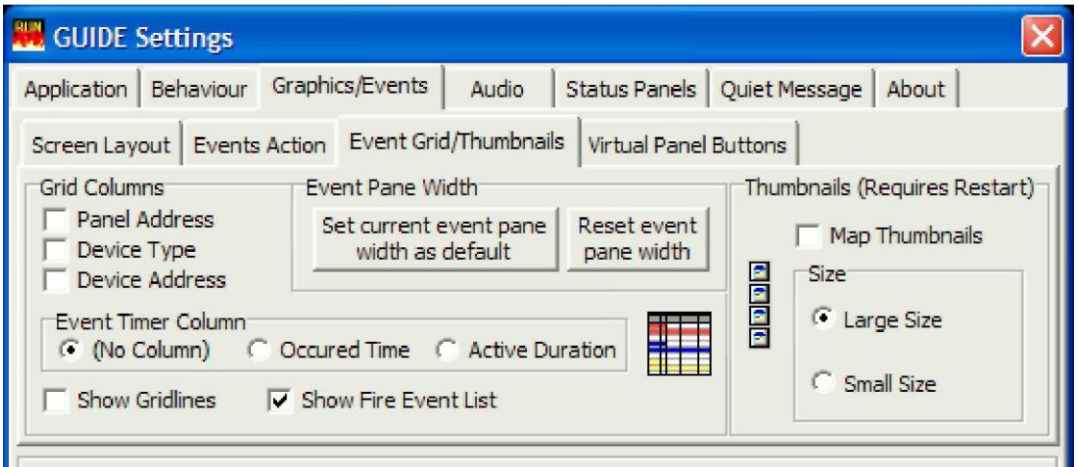

#### **Grid Columns/ Coloane grilă**

Această opțiune permite utilizatorului să configureze ce informație este arătată în panoul de vizualizare a imaginilor. Trei dintre opțiuni pot fi selectate/ deselectate. A patra coloană (coloana cu timpii evenimentelor) poate fi configurată ca fiind ascunsă, ca oră a producerii evenimentului sau ca durată de când s-a produs evenimentul.

# **Event pane width/ Lăţimea panoului de evenimente**

Este posibil să se configureze lăţimea panoului de evenimente. Aceasta este necesară ocazional, când sunt folosite caractere mari sau dacă sunt configurate rezoluţii de ecran mai mici decât cea recomandată. Puteţi face aceasta prin selectarea manuală şi tragerea de marginea ferestrei de evenimente la lăţimea dorită.

Butonul de Reset al panoului de evenimente readuce fereastra la lătimea sa inițială.

#### **Event Timer Column/ Coloana timpilor evenimentului**

Aceasta permite celei de-a patra coloane a panoului de evenimente să fie configurată. Această coloană poate fi configurată să nu arate nimic sau să arate ora la care a survenit evenimentul sau cât timp a trecut de la producerea evenimentului. Ultima este utilă în sistemele care utilizează întârzieri ale ieşirii, pentru că arată cât de mult timp a trecut de când evenimentul s-a produs şi cât timp a mai rămas.

#### **Thumbnails/ Iconiţe**

Această opțiune permite crearea unei iconițe pentru fiecare hartă din proiect pentru a fi afișată într-o coloană în partea dreaptă a ecranului. Aceste iconite pot fi folosite pentru a naviga mai ușor în alte hărți, dacă este necesar. Dacă este selectată această opțiune, sistemul Guide va trebui să fie re-pornit înainte ca schimbările să fie afişate.

#### **Show Gridlines/ Arată liniile grilei**

Această facilitate permite afişarea liniilor grilei între coloane, în modul panoului de vizualizare a evenimentelor.

#### **Show Fire Event List/ Arată lista incendiilor**

Această opțiune va aloca o secțiune separată în panoul de evenimente, deasupra afișării informațiilor curente, unde vor fi afișate numai evenimentele de INCENDIU. Acest lucru este în particular folositor în instalaţii unde pot exista dezactivări active multiple, deoarece evenimentele de incendiu vor fi vizibile imediat.

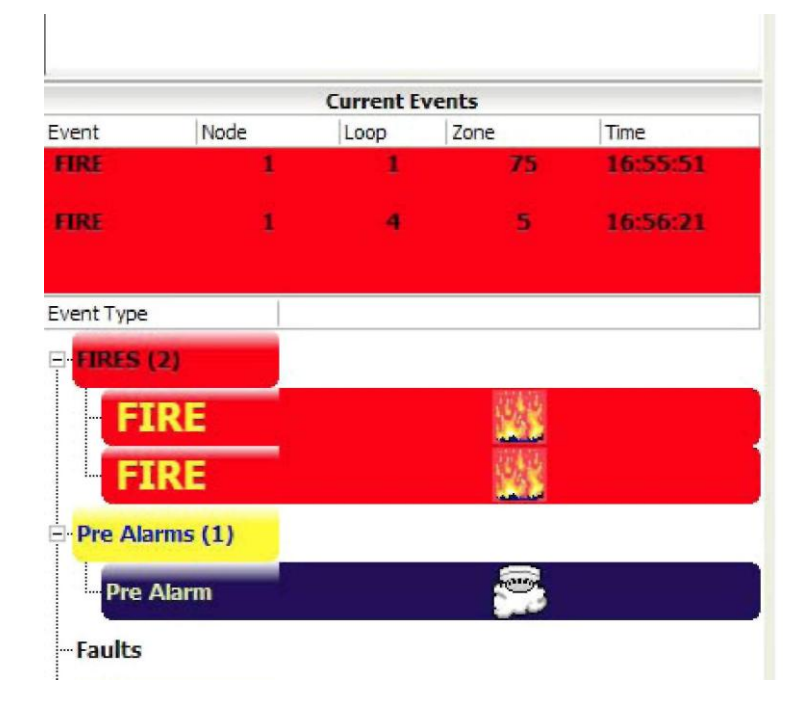

# <span id="page-14-0"></span>**2.3.3.4 Event Grid/Thumbnails Tab - Tabulatorul grilei de evenimente/ iconiţe**

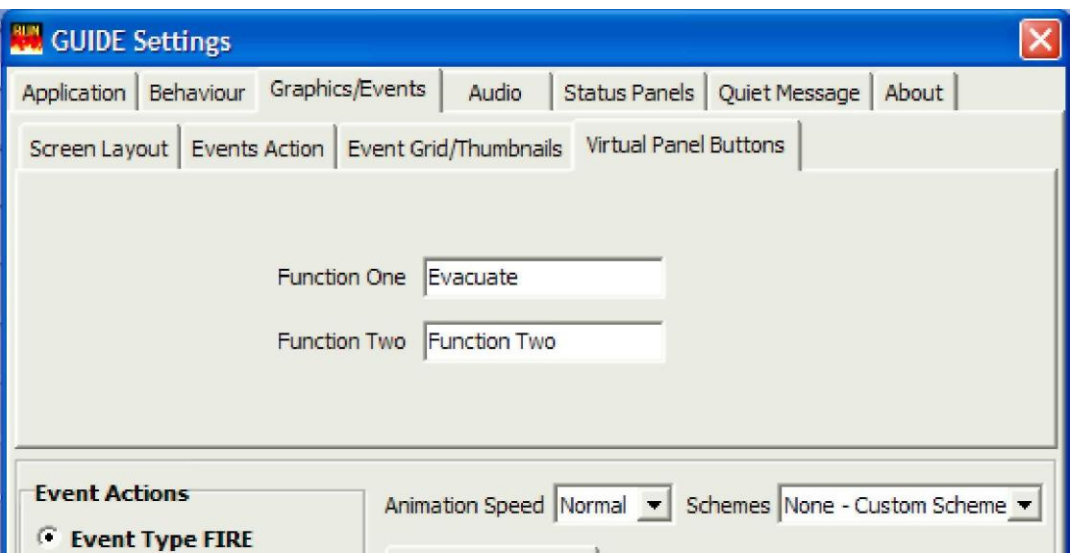

# **Function One / Function Two – Funcţia unu/ Funcţia doi**

Aici este posibil să se aloce textul pentru cele două butoane de funcții din ecranul panoului Virtual Syncro (accesat de către butonul "Panoul de incendiu" din partea superioară a ecranului Guide. Acest lucru este folositor în mod particular dacă acestea au fost configurate pentru o funcție specifică, cum ar fi "Evacuate/ Evacuare" sau "Performance Mode/ Mod de realizare", de exemplu.

# **2.2.4 Audio tab/ Tabulator audio**

Acesta permite ca diferite sunete să fie adăugate pentru fiecare tip de eveniment. Sunetul selectat poate fi emis o dată sau în mod repetat, până când evenimentul este acceptat. O sursă utilă de sunete poate fi găsită în Windows® în folderul C:\WINDOWS\Media. Alte sunete pot fi, de asemenea, utilizate, inclusiv voce. Mesajele vocale de până la 60 secunde lungime pot fi înregistrate folosind Windows® sound recorder.

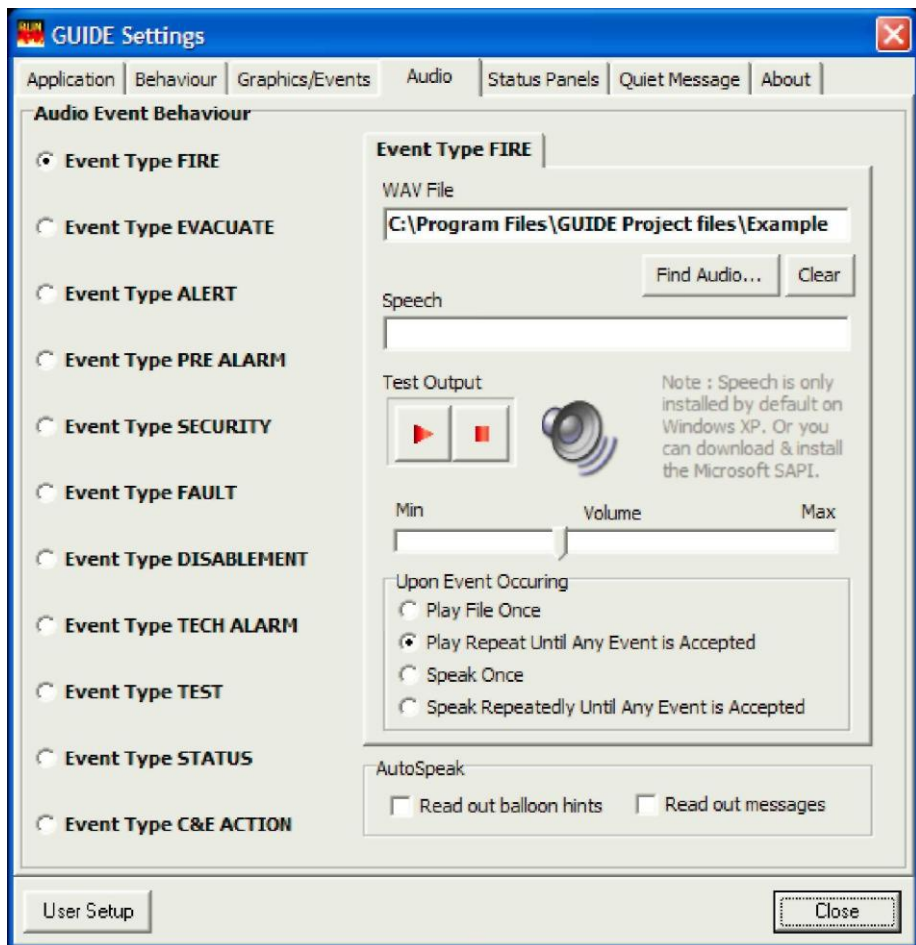

<span id="page-15-0"></span>Fiecare tip de eveniment poate fi, de asemenea, anuntat, folosind fie fisierul audio wav selectat fie voce sintetizată. Dacă se cere ca mesajul să fie voce, scrieți mesajul în fereastra "Speech".

Pot fi alocate diferite fişiere audio sau mesaje vocale pentru diferite tipuri de evenimente. Aceasta permite prioritizarea evenimentelor, cum ar fi de exemplu culoarea pentru incendiu să fie ușor identificabilă și audibilă și să atragă atenția utilizatorului când intervine un astfel de eveniment.

#### **Test Output/ Testare**

Aceasta permite testarea sunetului sau mesajului selectat. Dacă a fost bifată opțiunea "repeat until accepted/ repetare până la acceptare", atunci este posibil să opriți testul folosind butonul din dreapta.

#### **Volume/ Volum**

Volumul fişierului audio poate fi ajustat de această setare de pre-configurare.

#### **Upon Event Occurring/ La apariţia unui eveniment**

Permite fişierului audio sau mesajului să fie repetat (până la confirmare folosind butonul din partea superioară a ecranului), sau să fie rulat doar o dată. In mod curent, setarea este de repetare până la confirmare.

#### **Auto Speak/ Auto mesaj**

Opțiuni de configurare pentru a permite sintetizatorului vocal să citească orice mesaje din program pe măsură ce acestea se produc sau să citească orice sugestii când un lucru particular este subliniat.

# **2.2.5 Status Panels tab/ Tabulator panou stare**

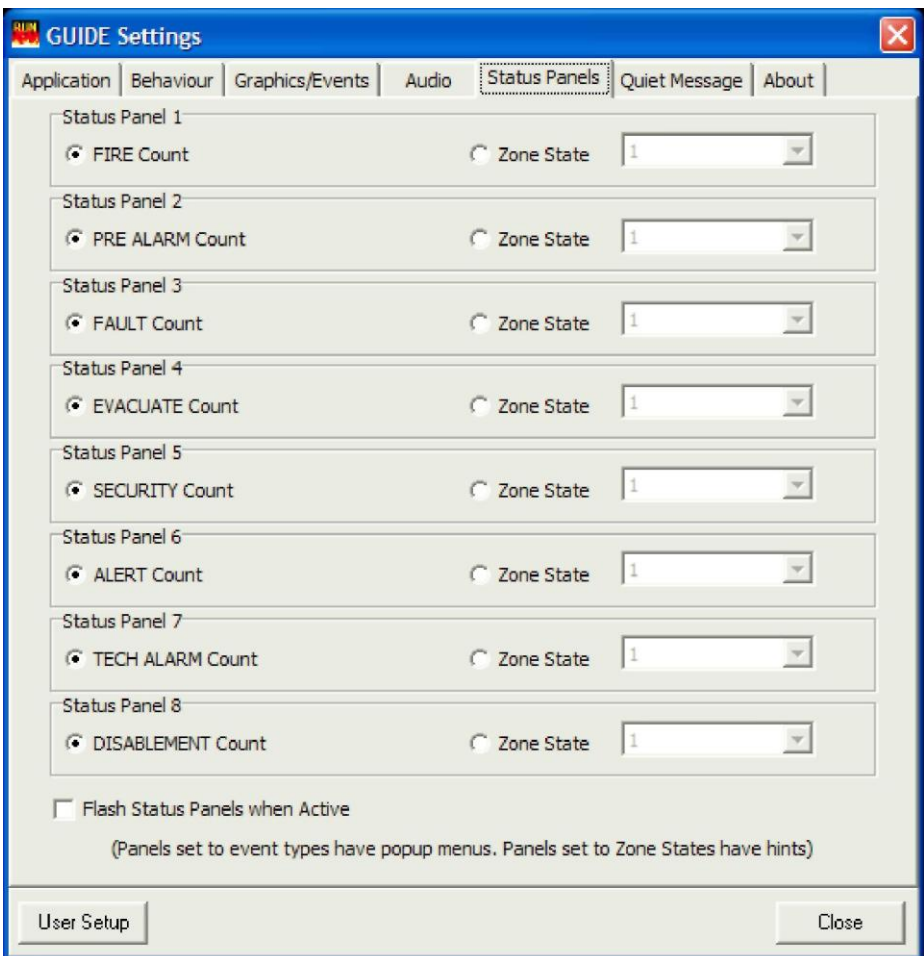

Panourile de stare sunt "butoanele de informaţii" care se văd în partea de jos a ecranului de operare normală. In circumstanţe normale, aceste butoane arată numărul evenimentelor active pentru fiecare tip de eveniment.

Este posibil să se programeze aceste butoane să arate starea unei zone particulare a sistemului de detecţie a incendiului. Acest lucru poate fi folositor în instalații unde există un risc mare sau este o zonă sensibilă.

# **Flash Status Panels When Active/ Clipirea panourilor de stare când sunt active**

Când această opțiune este selectată, panourile de stare din partea de jos a ecranului vor clipi în culoarea corespunzătoare configurată pentru tipul evenimentului.

#### <span id="page-16-0"></span>**2.2.6 Quiet Message tab/ Tabulator oprire mesaj audio**

Un mesaj poate fi adăugat şi afişat în partea superioară a panoului lateral. Acesta va apărea numai când sistemul GUIDE este conectat la un panou de control şi rulează

# **2.2.7 About tab/ Tabulator "despre"**

Acesta va arăta versiunea software-ului GUIDE Run şi informaţii adiţionale despre computer.

# **2.3 User Setup/ Setări utilizator**

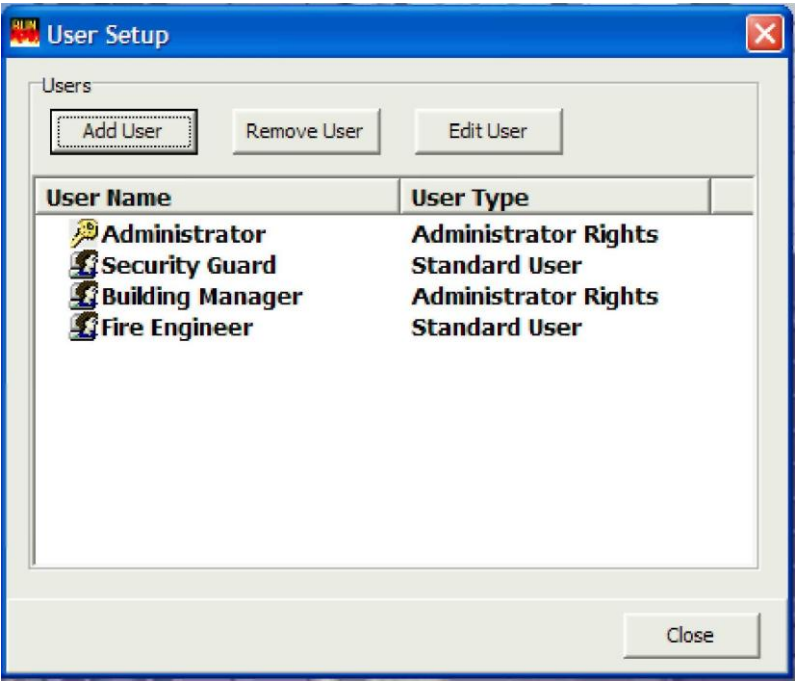

Odată ce sistemul este configurat și instalat, poate fi de dorit să se restricționeze anumite funcții, în așa fel încât utilizatorii finali să nu poată schimba setările care ar putea împiedica sistemul să prezinte informaţiile dorite.

Dați clic pe butonul GUIDE în partea inferioară stângă a ecranului și selectați User Setup/ Setare utilizator, al doilea item de sus al meniului ce apare. Alternativ, dați clic pe "User Setup" care apare în colțul din partea stângă de jos în oricare dintre ecranele de setare ale programului Guide, după cum se arată mai sus.

La prima instalare, va fi alocat doar un utilizator. Acesta va fi contul de Administrator, cu parola de logare din oficiu "GUIDE". Acest cont poate fi editat, dar nu poate fi şters. *Cel puţin un cont de administrator este necesar, dar pot fi generate mai multe conturi de administrator dacă este nevoie***.** Pot fi generate până la 12 conturi diferite.

#### **Add User/ Adăugare utilizator**

Dând clic pe butonul Add User, se deschide un formular de setare.

#### User Name/ Nume utilizator

Introduceţi numele utilizatorului sau un nume comun, de exemplu "Paznic" in acest spaţiu. Acest nume va fi vizibil pe ecranul de logare atunci când programul Guide este pornit.

#### Password/ Parola

Introduceți parola utilizatorului specific în acest spațiu și scrieți-o din nou pentru a o confirma.

#### Test/View Password – Testare/Vizualizare parolă

Aceasta permite vizualizarea parolelor configurate anterior.

# Automatically log in use off after.../ De-logați automat utilizatorul după....

Când este selectată această opţiune, utilizatorul va fi de-logat după o perioadă de timp predefinită de inactivitate. Aceasta asigură faptul că numai utilizatorul corect este logat la sistem și sistemul este în stare securizată când nu există utilizatori prezenti.

#### Administrative Privileges/ Privilegii administrative

Când este selectată această opţiune, utilizatorul are privilegii administrative complete, inclusiv abilitatea de a închide aplicaţia şi de a configura utilizatorii și opțiunile. Această opțiune ar trebui să fie valabilă numai pentru personalul școlarizat al conducerii.

# <span id="page-17-0"></span>Start GUIDE Service On User Login / Pornire serviciu GUIDE la logarea utilizatorului

In eventualitatea unei re-porniri a calculatorului, când această opțiune este selectată, legătura la sistemul de detecție va fi stabilită în momentul în care utilizatorul se loghează în sistemul Guide. Acest lucru evită prezenta unui administrator pentru a porni serviciul GUIDE. *Este recomandat ca această opţiune să fie selectată pentru toţi utilizatorii*.

Când folosiți programul de configurare Guide în mod de simulare, poate fi preferabil să dezactivați această opțiune pentru a preveni sistemul Guide să încerce să se conecteze la panoul de control Syncro.

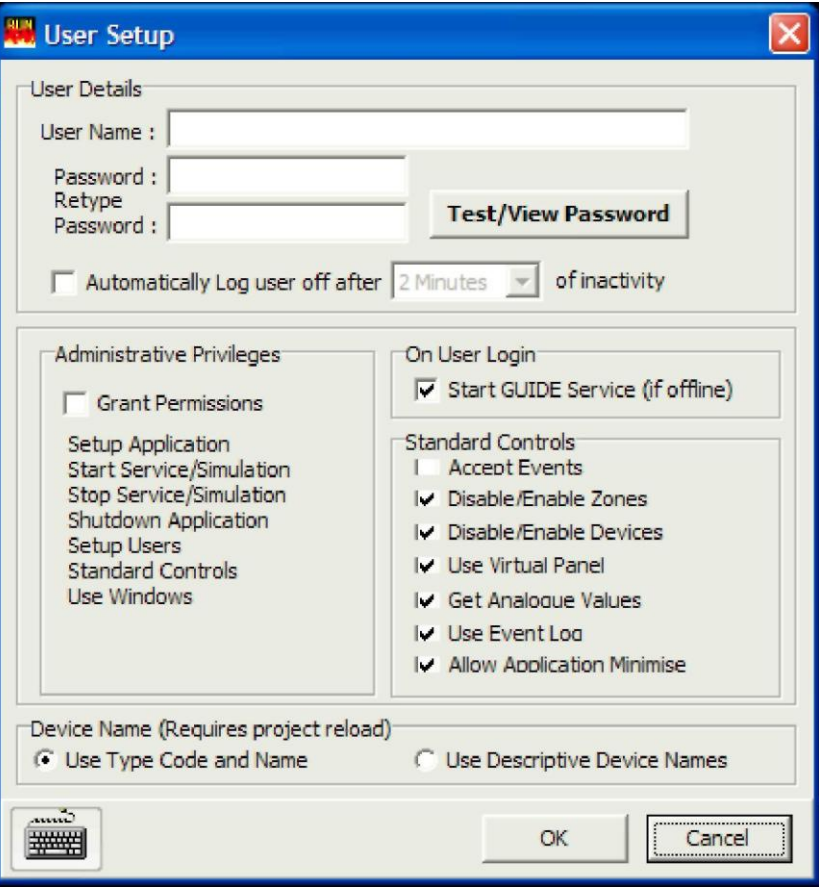

#### Standard controls/ Controale standard

De-selectarea acestor opțiuni plasează restricții pentru elementele disponibile. Când sunt deselectate, funcțiile corespunzătoare sunt scoase din programul Guide run, mai curând decât să fie "scrise cu gri".

Opţiunea "Allow application minimise/ permitere minimizare aplicaţie" ar trebui să fie deselectată în cele mai multe cazuri, deoarece acest lucru permite aplicaţiei să fie minimizate şi alte programe din Windows să ruleze. Recomandarea de utilizare a programului Guide este de a fi singurul program care rulează pe computere dedicate .

#### Device Name/ Numele dispozitivului

Intr-o cameră unde rulează ecranul "Devices/ Dispozitive" există o opţiune pentru a arăta nume simple ale dispozitivelor, cum ar fi detectoare de fum, detectoare de căldură etc, sau de a arăta nume descriptive, cum ar fi detector de fum fotoelectric, detector de fum cu ionizare.

Ultima include şi numărul de referinţă al producătorului şi este propice pentru utilizatorii care sunt familiarizaţi cu astfel de dispozitive. Sistemul Guide va trebui să fie repornit pentru ca schimbările să apară.

#### **Edit User/ Editare utilizator**

Acest buton permite facilitatea de a folosi detalii ce pot fi amendate. Opţiunile globale sunt identice pentru cei ce folosesc opţiunea "New User/ Utilizator nou" de mai sus.

#### **Remove User/ Ştergere utilizator**

Permite ștergerea conturilor de utilizator. Trebuie să existe cel puțin un cont de administrator.

### **2.4 Cod de securitate**

Pentru ca programul Guide să comunice cu panoul de control Syncro, este necesar să se introducă codul de deblocare Guide.

#### **Înainte de a începe**

Veţi avea nevoie de comanda de achiziţie şi detaliile companiei dumneavoastră înainte de a contacta departamentul de vânzări Kentec pentru codul de deblocare.

#### **Cererea unui cod de deblocare**

Apăsați butonul GUIDE din partea stângă de jos a ecranului și selectați opțiunea "Security Code", pentru a vedea instalatorul de cod de securitate

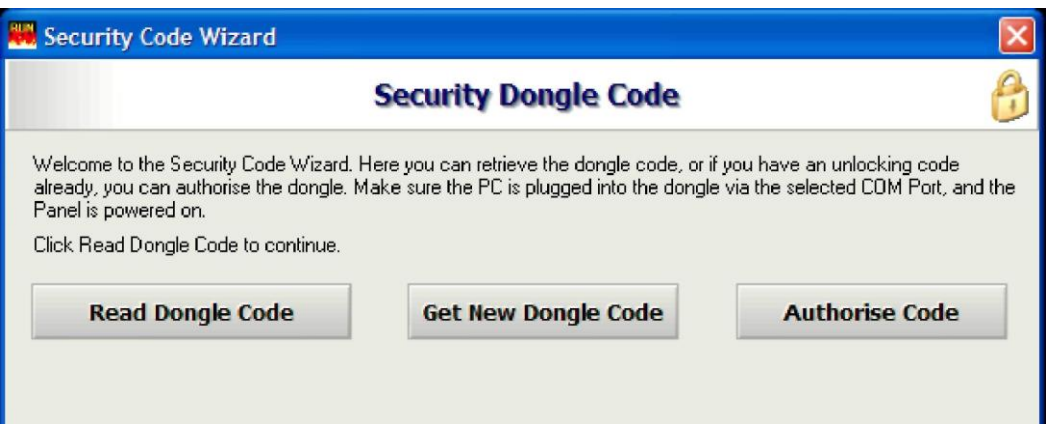

# <span id="page-18-0"></span>**Read Dongle Code/ Citeşte codul cuplei**

Dacă există deja un cod de securitate în sistemul Guide, atunci detaliile numărului de panouri deblocate, codul comenzii de achiziție și numărul de referință al clientului vor fi afisate în fereastra de mai sus. Apăsați pe Read dongle code pentru a re-împrospăta această informaţie.

# **Get New Dongle Code/ Obţinerea unui nou cod**

1) Dacă codul este nou (de ex. nu a mai fost programat înainte) daţi clic pe butonul Get New Dongle Code.

2) Partea hardware va fi interogată și un număr de cod va fi afișat. Notați acest număr de cod.

3) Trimiteţi acest număr departamentului vânzări al Kentec Electronics Limited, împreună cu detaliile companiei dumneavoastră şi comanda de achiziție cu care a fost cumpărat produsul. Acestea pot fi trimise prin e-mail [\(sales@kentec.co.uk\)](mailto:sales@kentec.co.uk), prin fax sau prin telefon. Notă: Numărul poate fi copiat pe clipboard, şi astfel poate fi tipărit folosind un editor de text sau trimis pe e-mail direct la Kentec Electronics Ltd.

4) Departamentul de vânzări al Kentec va folosi acest cod livrat și informațiile de pe comanda de achiziție pentru a genera un cod unic de deblocare, care poate fi transmis prin telefon sau e-mail.

# **Authorise Code/ Autorizare cod**

Când codul de deblocare a fost trimis de către Kentec, dați clic pe butonul "Authorise Code" și urmați informațiile de pe ecran pentru a introduce noul cod de deblocare.

Apăsati Authorise și atunci cupla va fi autorizată (pentru a fi folosită numai în această instalatie).

# **2.5 Serviciu GUIDE**

Dați clic pe butonul GUIDE în partea stângă de jos a ecranului și selectați User Setup, al patrulea item de sus al meniului care apare. Trei opțiuni adiționale sunt prezentate:

#### **Start GUIDE Service/ Pornire Serviciu Guide**

Acesta va porni serviciul GUIDE in mod de rulare normal, dar numai când este corect conectat la un panou de control şi cu codul pentru cuplă activat. Pornirea serviciului GUIDE când acesta nu este conectat la un panou de control sau cu un cod incorect pentru cuplă, va rezulta într-un mesaj de eroare.

#### **Start Simulation Mode/ Pornire mod simulare**

Acesta va porni sistemul GUIDE in modul de simulare, după cum este descris în secţiunea anterioară **2.1 Rularea programului GUIDE.**

#### **Stop Active Service Mode/ Oprirea modului de serviciu activ**

Acesta va opri un serviciu GUIDE ce funcţionează.

#### **2.6 Vizualizare hărţi**

Dați clic pe butonul GUIDE din partea inferioară stângă a ecranului; selectați opțiunea"Screen/ Ecran", și apoi View Maps. Aceasta va arăta lista de hărți care sunt încărcate în proiectul deschis. Dând clic pe iconița unei hărți, va afișa harta pe ecranul principal.

# <span id="page-19-0"></span>**2.7 Vizualizarea dispozitivelor în buclă**

**(disponibile de asemenea prin butonul "Devices" din partea superioară a ecranului principal)**

Daţi clic pe butonul GUIDE din partea stângă inferioară a ecranului; selectaţi opţiunea "Screen/ Ecran", şi apoi selectaţi View Loop Devices/ Vizualizare dispozitive în buclă.

Toate dispozitivele din proiectul curent pot fi vizualizate într-o fereastră care poate fi modificată ca mărime, în format tabel, după cum urmează:

Iconita dispozitivului Tipul dispozitivului Nodul (panoul la care este conectat dispozitivul) Bucla Adresa Zona Textul de localizare Starea (normală/ activă) Dezactivat (cu căsuţa de dezactivare bifată dacă GUIDE rulează) Baza alarmei instalată Valoarea analogică a dispozitivului (dacă GUIDE rulează) Hărtile pe care dispozitivul este localizat Există de asemenea un buton în această fereastră pentru a vedea starea fiecărei zone, arătând numărul de evenimente active de fiecare tip şi opţiunile de dezactivare a zonelor sau punerea lor în modul de testare. Mai este furnizat un buton pentru reîmprospătarea informatiilor analogice.

# **2.8 Vizualizare zone**

#### **(disponibile de asemenea prin butonul "Zones" din partea superioară a ecranului principal)**

Dați clic pe butonul GUIDE din partea stângă inferioară a ecranului; selectați opțiunea "Screen/ Ecran", apoi View Loop Devices/ Vizualizare dispozitive în buclă.

Starea fiecărei zone este afișată sub formă de tabel. Toate zonele, cu excepția zonei 0, pot fi dezactivate.

# **2.9 Tipărirea evenimentului curent**

Dati clic pe butonul GUIDE din partea stângă inferioară a ecranului; selectați opțiunea "Events/ Evenimente" și apoi "Print Current Event/ Tipărirea evenimentului curent".

Prin selectarea optiunii Print Current Event, un eveniment activ poate fi tipărit pe imprimanta instalată. Pentru a tipări alte evenimente active, selectați-le și apoi selectați Print Current Event din nou.

# **2.10 Jurnal evenimente**

**(disponibil de asemenea prin butonul "Event log" din partea superioară a ecranului principal)**

Dați clic pe butonul GUIDE din partea stângă inferioară a ecranului; selectați opțiunea "Events/ Evenimente" și apoi "Event Log/ Jurnal evenimente".

Jurnalul de evenimente este afişat în format HTML într-o fereastră ce poate fi redimensionată. Jurnalul de evenimente poate fi schimbat într-o vedere tip text listă, salvat pe disc, tipărit sau trimis pe e-mail prin butoanele din partea superioară a acestei ferestre. Prin selectarea butonului New Search/ Căutare nouă, jurnalul de evenimente poate fi sortat pe tip evenimente, utilizator, dată, nod, buclă, zonă, adresă sau tip dispozitiv sau orice combinație a acestora. Acest filtru puternic ajută la producerea datelor care pot fi analizate, pentru urmărirea activărilor repetate şi este o sculă puternică de luptă împotriva alarmelor false.

# **2.11 Aranjare ferestre**

Dati clic pe butonul GUIDE din partea stângă inferioară a ecranului; selectati "Screen/ Ecran" și apoi "Map Windows/ Aranjare ferestre".

Sunt prezentate trei optiuni aditionale:

#### **Tile Horizontally/ Dispunere orizontală**

Afișează toate hărțile active de pe ecran pe orizontală.

#### **Tile Vertically/ Dispunere verticală**

Afișează toate hărțile active de pe ecran pe verticală.

#### **Cascade**

Afişează toate hărţile active de pe ecran pe una peste cealaltă.

# <span id="page-20-0"></span>**2.12 Minimizare (pentru a folosi Microsoft Windows)**

Dati clic pe butonul GUIDE din partea stângă inferioară a ecranului: selectati "Screen/ Ecran" și apoi "Minimise Guide/ minimizati Guide". Aceasta permite aplicației GUIDE să se micșoreze sub forma unei bare mici gri în partea stângă de jos a ecranului, astfel încât alte aplicatii Windows® să poată fi folosite în timp ce GUIDE încă rulează.

O opţiune pentru a continua să arate un sumar al evenimentelor este de asemenea posibilă cu această opţiune (Minimise Guide cu Tray Status)

Pentru a re-aduce GUIDE ca fereastră principală, dați dublu clic pe această bară gri.

# **2.13 De-logare Administrator**

#### **(disponibile de asemenea prin butonul "Log off" din partea inferioară dreaptă a ecranului principal)**

Dati clic pe butonul GUIDE din partea stângă inferioară a ecranului și selectati "Log Off Administrator". Acest lucru va de-loga administratorul şi va prezenta fereastra de logare GUIDE pentru a permite utilizatorilor să se logheze.

# **2.14 Închidere GUIDE**

Dati clic pe butonul GUIDE din partea stângă inferioară a ecranului și selectati Shutdown GUIDE din partea de jos a meniului ce apare. Acest lucru va opri aplicaţia GUIDE.

# **2.16 Bară laterală (Panou evenimente)**

Pentru a suplimenta informaţia afişată prin intermediul hărţilor, diagramelor şi fotografiilor, o bară laterală apare atunci când un eveniment este activat.

Partea superioară a barei laterale arată tipul de eveniment şi informaţiile, aşa cum au fost ele concepute în programul Designer.

Numărul nodului (sau dacă panoul a fost programat cu un nume de panou, numele panoului va fi afişat).

Număr zonă (şi textul de zonă, dacă a fost adăugat în programul Designer).

Numărul de adresă şi numărul buclei

Tipul dispozitivului

Textul specific care a fost adăugat în programul Designer.

Mai jos de fereastra cu text există o fereastră de stare unde o listă cu toate evenimentele active este afişată. Aceasta poate fi acceptată individual prin selectarea evenimentului şi apăsarea tastei Accept.

# **3.0 Proiectare (Designer)**

Înainte ca un proiect GUIDE să poată fi creat, ar trebui să aveți un fișier de tip Loop Explorer ".lx2" și câteva hărți în format Bitmap/ JPEG / TIFF / GIF / WMF într-o locatie convenientă, astfel încât acestea să poată fi importate.

Loop Explorer este utilitarul de configurare a panoului de control folosit pentru a configura panourile de incendiu Syncro. Un fişier de tip .lx2 poate fi creat din Loop Explorer prin selectarea "Export Loop Explorer config." din meniul "File" şi salvarea sa într-o locatie convenientă.

Din motive de exersare, fişierele din proiectul de exemplificare situate în **c:\program files\GUIDE\example project** pot fi folosite. Aici veți găsi un fișier .lx2 numit FireX.lx2 și un număr de imagini de hărți.

Pentru a porni programul de proiectare, dați clic pe butonul START din Windows – Programs - GUIDE și apoi Designer. Apăsaţi "Start New GUIDE Project", şi apoi "OK", apoi introduceţi un nume de proiect şi salvaţi proiectul într-o locaţie unde va putea fi găsit cu uşurinţă mai târziu.

Când apare programul de importare a hărților, după salvarea proiectului, selectați Next, și apoi selectați hărțile pe care doriți să le importati în proiect (hărțile din c:\program files\GUIDE\example project pot fi folosite în scopuri de exemplificare) și apoi dați clic pe next din nou.

Aici puteți denumi fiecare hartă cu un nume diferit de cel original dacă este nevoie și să selectați una dintre hărți să fie harta principală a locatiei.

Harta principală a locaţiei va fi afişată pe ecran tot timpul cât GUIDE rulează şi nu există alte evenimente care să solicite alte hărţi.

<span id="page-21-0"></span>Dați clic pe next și apoi selectați fișierul Loop Explorer .lx2 pe care doriți să-l folosiți pentru acest proiect. (fișierul .lx2 din fișierele date poate fi folosit în scopuri de exemplificare dacă este nevoie).

Apăsați next și apoi ecranul principal de proiectare va fi afișat, arătând harta principală cu un navigator de proiect și un navigator de retea în partea stângă.

Fiecare dintre hărți poate fi acum vizualizată prin selectarea acestora din fereastra navigatorului de proiect din partea stângă a ecranului şi dispozitivele de alarmă de incendiu care au fost importate din fişierul .lex pot fi văzute prin expandarea iconiţei panoului de control în fereastra navigatorului de reţea de sub fereastra navigatorului de proiect.

Bara verticală este pentru a re-dimensiona zonele (primele 8 unelte) şi aranjarea iconiţelor (ultimele 4 unelte).

# **3.1 Alocarea zonelor şi legături pe hartă**

Înainte de a putea plasa orice tip de dispozitiv, trebuie adăugate zone pe hartă. Selectați o hartă din navigatorul de proiect, care este cea mai detaliată. (Cea care va arăta detectoarele activate, punctele de alarmă, etc.)

Când harta este afisată, prin clic dreapta se va afisa un meniu din care pot fi selectate optiunile pentru harta din fundal.

Din tabulatorul Map Details, numele hărţii poate fi schimbat, o altă hartă poate fi selectată; harta poate fi arătată ca imagine negativă sau în tonuri de gri sau harta poate fi editată prin selectarea Edit Picture. Acest lucru va încărca GUIDE Draw, în funcție de tipul de fișier – un program simplu de desenare, altfel va încărca Windows Paint. (Select File> Exit pentru a ieşi din editorul de imagini).

Tabulatorul Map Size/ Dimensiunea hărţii permite hărţii să fie redimensionată pentru cea mai bună potrivire pe ecran. Selectând căsuţa Lock, harta îşi va păstra proporţiile la redimensionare.

Tabulatorul de mărime a grilei permite ca aceasta să fie afișată cu un spațiu între linii de la 4 la 80 de pixeli prin ajustarea cu ajutorul butonului de spațiere.

Opţiunea Snap to Grid oferă facilitatea de a avea zonele desenate puse pe această grilă.

Distanţa dintre iconiţe poate fi de asemenea setată, între 1 şi 50 de pixeli folosind butonul de spaţiere. Această distanță reprezintă distanța cu care se va mișca o iconită când se folosesc ustensilele de pe bara ce se deplasează vertical pe ecran.

Odată ce opţiunile privind hărţile au fost setate, daţi clic pe New Link/Zone – Legătură/zonă nouă din bara de meniu din partea superioară a ecranului. Cursorul se va schimba într-o săgeată multi-direcțională cu un z' în dreptul său dacă este o zonă, sau, altfel, va fi o legătură "Link".

Dati clic pe hartă unde trebuie desenată zona. Aceasta va afișa optiunile editorului pentru zone ce pot fi selectate.

# **3.2 Desenarea şi legarea zonelor**

#### **Legături pe hartă**

Legăturile pe hartă sunt folosite pentru a permite mărirea sau micşorarea pentru a arăta mai multe sau mai puţine detalii. De exemplu, GUIDE poate monitoriza un număr de clădiri într-o locaţie foarte mare, cum ar fi un complex spitalicesc.

In acest caz, harta principală va fi o hartă ideală ce va arăta toată locaţia, incluzând clădirile individuale care sunt monitorizate.

Fiecare dintre aceste clădiri poate avea o legătură pe harta principală care, atunci când este accesată, va dispune un plan complet al acelei clădiri. Este posibil ca, clădirea să fie prea mare pentru a putea arăta detaliile necesare într-o situație de incendiu și atunci, legături către planuri mai detaliate ale clădirii pot fi adăugate.

Un buton în partea superioară a ecranului numit Site Map permite navigarea înapoi la planul complet şi mărirea altor zone.

Pentru a seta o legătură pe hartă, selectați New Link/Zone din bara de instrumente superioară și dați clic în zona de pe hartă. De aici, zona poate fi configurată pentru a mări sau micșora atunci când este accesată. Selectați micșorare și selectați harta pe care vreți să o micsorati.

#### **Opţiuni legate de zone**

Alegeti un număr de zonă din jumătatea inferioară a ferestrei.

Sub detaliile de captură, introduceti orice text și alegeti tipul de caractere și modul de afisare pe care doriti să îl afișati în interiorul zonei.

Fereastra de umbre (Shading) permite umplerea zonei selectate cu culoare solidă sau dungată etc.

Pot fi afişate margini în jurul zonei şi culoarea şi lăţimea acestora poate fi aleasă.

Umplerea cu culoare a zonei (Fill Colouring) poate fi aleasă pentru a se potrivi cu fundalul în care zona este afişată. De exemplu o zonă roşie pe un fundal roşu nu va putea fi observată.

<span id="page-22-0"></span>Culoarea de bază a zonei poate fi aleasă şi setată folosind paleta de culori.

Culorile de umplere permit zonelor să fie afişate într-o varietate de moduri pentru a se potrivi cu fundalul pe care este desenată zona.

După ce ati setat proprietățile zonei, apăsați OK pentru a desena zona pe hartă.

Zona va fi arătată ca un pătrat cu patru mânere, care poate fi tras în orice direcție pentru a-l mări, a-l face dreptunghiular sau trapezoidal.

Pentru a crea zone cu mai mult de patru laturi, pot fi adăugate noduri aditionale folosind butonul Add Nodes. Nodurile trebuie să fie adăugate între două mânere verzi. Apoi acestea pot fi trase în poziţia necesară.

Dati clic pe butonul Add Nodes pentru a opri adăugarea nodurilor când ati terminat de adăugat.

Adăugarea de noduri permite oricărui poligon să fie desenat cu un grad rezonabil de acurateţe.

Cele opt iconite de instrumente de pe bara verticală pot fi folosite pentru a aiusta aria zonei în orice directie, pentru a realiza elementele fine ale desenului.

Zona pe care tocmai am desenat-o va fi acum arătată în navigatorul de proiect în partea stângă sub harta pe care este desenată. Proprietăţile zonei (culoare, tip de umplere, etc) pot fi schimbate prin clic dreapta a unei zone din desen şi alegerea Zone Options.

#### **Test Map Link/ Testare legături hartă**

Legătura hărţii poate fi testată prin clic dreapta pe hartă şi selectarea Test Map Link. Pentru a reveni înapoi la harta la care lucraţi, selectati-o din nou din navigatorul de proiect din ecranul din stânga.

#### **Transformations/ Transformări**

Ariile zonale care au fost desenate pot fi modificate prin clic dreapta şi selectarea Transformations din meniu. Acest lucru permite ariei zonale să fie plasată în faţa sau în spatele altor zone, sau să fie răsturnată orizontal sau vertical.

#### **Lock/ Blocare**

Zonele care sunt complete şi nu mai au nevoie de modificări, pot fi blocate împotriva editării ulterioare prin selectarea elementului Lock din meniul ce se deschide dând clic dreapta. Ele pot fi deblocate prin selectarea Unlock din acest meniu.

#### **Duplicate/ Duplicat**

Zonele care sunt de aceeaşi mărime şi formă pot fi reproduse foarte rapid prin desenarea uneia şi duplicarea acesteia prin clic dreapta şi selectarea cuvântului duplicate. Duplicatele pot fi modificate după necesitate prin clic dreapta asupra lor şi selectarea zone options.

#### **Delete/ Ştergere**

Zonele pot fi şterse prin selectarea lor şi apoi clic dreapta şi alegerea cuvântului Delete.

#### **Zone text/ Text zone**

Text pentru zone poate fi adăugat tuturor zonelor odată ce acestea au fost create, prin selectarea butonului Zone Text din bara de instrumente superioară.

Textul pentru zonă este afişat lângă numărul zonei atunci când un eveniment se activează.

#### **3.3 Adăugarea de dispozitive pe hartă**

Navigatorul de reţea din partea stângă a ecranului arată toate panourile de control din reţeaua de alarmă de incendiu. Daţi clic pe semnul + de lângă panou pentru a mări vederea şi apoi clic pe semnul + de lângă Loops, Panel I/O sau I/O boards pentru a vedea dispozitivele individuale şi intrările/ ieşirile.

Tabulatorul de plasare a zonei (Zone Placement) din partea inferioară a navigatorului de reţea va arăta toate dispozitivele sortate pe zone.

Selectați această vedere pentru a adăuga dispozitive la zone.

Pentru a adăuga un dispozitiv pe hartă, selectați vederea Zone Placement și dați clic pe semnul + de lângă numărul zonei care trebuie configurată.

Acest lucru va arăta toate dispozitivele care au fost puse în acea zonă de către fişierul .lex.

Pentru a plasa un dispozitiv, dați clic pe el și cu butonul de la mouse ținut apăsat, trageți-l în zona de poziționare pe hartă, care este reprezentativă pentru locul unde este montat dispozitivul.

Pentru a plasa mai multe dispozitive, țineți apăsată tasta CTRL sau Shift și dați clic pe mai multe dispozitive și apoi trageți-le pe hartă.

Folosind cele patru iconiţe din partea de jos a barei verticale, unul sau mai multe dispozitive selectate (reprezentate printr-un chenar albastru şi selectate prin desenarea unei zone în jurul lor în timp ce ţineţi apăsată tasta CTRL) pot fi mutate în orice direcţie pentru a putea fi pozitionate cu mai multă acuratete. Dând clic dreapta pe zonă, selectând optiunile hărtii de fundal și ajustând distanta din dimensiunea grilei, se pot schimba dimensiunile acestora.

Odată ce au fost plasate, iconiţele pot fi schimbate sau editate prin selectarea lor şi apoi clic dreapta pe ele.

Selectând Icon Options din sub-meniu, permite iconițelor să fie schimbate cu un alt tip sau să fie redimensionate cu ajutorul tabulatorului Device Details. Poate fi alocat, de asemenea, un mesaj specific, care va apărea după sufixul mesajului, aşa cum este descris mai jos. Aceasta permite ca mesaje specifice să poată fi adăugate pentru dispozitivele individuale în plus faţă de mesajele de evenimente standard.

După plasare, dispozitivele vor fi arătate îngroşat în listă, indicând faptul că au fost plasate. Repetați această procedură pentru toate dispozitivele din toate zonele pe toate hărțile până când toate dispozitivele din navigatorul de retea sunt arătate îngroșat.

Când proiectarea a fost terminată, legăturile hărţilor ar trebui testate pentru a vă asigura că acestea lucrează în mod corect şi fişierele au fost salvate.

# <span id="page-23-0"></span>**Mesaje**

# **Mesaje standard pentru evenimente**

GUIDE nu trebuie neapărat să afişeze hărţi sau planuri de etaje. Fiecare activare de eveniment are, de asemenea, o fereastră de mesaje care conţine tipul de eveniment, nodul, zona, bucla, adresa şi locaţia, ca standard.

Text adiţional poate fi adăugat pentru fiecare tip de eveniment. Acesta poate include instrucţiuni de ce trebuie făcut atunci când intervine un eveniment particular, numere de telefon de contact sau orice altceva ce poate fi considerat potrivit pentru o instalatie particularizată.

Pentru a accesa fereastra de mesaje, dați clic pe butonul Messages de pe bara de instrumente de sus.

Partea stângă a ecranului permite selectarea tipului de eveniment. Antetul mesajului este format din tipul evenimentului, dar poate fi schimbat dacă se doreşte acest lucru. Tipul de caractere şi culoarea acestora poate fi de asemenea schimbată folosind ustensilele de formatare de bază a textului de pe bara de instrumente.

Corpul mesajului este informația ce se primește de la panoul de control. Conținutul acestuia nu poate fi schimbat dar, tipul de caracter, stilul şi culoarea pot fi schimbate prin selectarea butonului Set Font button din cadrul ferestrei corpului de mesaj.

Sufixul mesajului este rezervat pentru informații adiționale care ar putea fi necesare, cum ar fi instrucțiuni în caz de urgență. Tipul de caractere, stilul şi culoarea pot fi schimbate folosind instrumentul standard de formatare a textului de pe bara de sus.

#### **Mesaje specifice utilizator**

Acestea permit adăugarea de text aditional care va apărea după sufixul mesajului. Când adăugati un mesaj specific, este de ajutor să numiţi mesajul cu aceeaşi adresă a dispozitivului, de ex. Nod 1, Bucla 2, adresa 12.

Când alocați mesaje specifice utilizator (clic dreapta pe iconița dispozitivului>Icon Options>Event Message text) mesajul poate fi apoi căutat după adresa sa.

# **3.4 Bara de instrumente principală**

#### **Arrow/ Săgeată**

Instrumentul săgeată din partea stângă sus de pe bara principală de instrumente oprește funcționare butonului New Link/Zone și setează cursorul de pe hartă ca o cruciuliță (dacă nu se află deasupra unui nod de colț). Acest lucru activează selecţia dispozitivelor, mişcarea şi editarea.

#### **New Link/Zone – Legătură/Zonă nouă**

Buton care, atunci când este apăsat, permite desenarea de noi zone şi legături a fi create pe hartă.

#### **Add Nodes/ Adăugare noduri**

Permite adăugarea de mânere adiționale la formele de zone pentru a crea poligoane. Noduri adiționale trebuie adăugate între două noduri verzi arătate pe forma selectată a zonei.

#### **Lock Objects/ Blocare obiecte**

Buton care previne ca dispozitivele care au fost plasate să mai fie mutate accidental.

#### **New Map/ Hartă nouă**

Permite unei hărți noi să fie importate și adăugate la navigatorul de proiect.

#### **Messages/ Mesaje**

Permite textului din antetul mesajului să fie schimbat faţă de cel original. Corpul de literă poate fi schimbat.

Permite corpului de literă să fie schimbat în textul evenimentului ce este transmis de la panoul de control al incendiului.

Permite adăugarea unui sufix cu orice tip de corp de literă.

Mesajele specifice ale utilizatorului pot fi introduse aici, pentru ca dispozitivele selectate să poată afişa informaţii specifice atunci când sunt activate.

#### **Zone Text/ Text zonă**

Un mesaj text poate fi adăugat fiecărei zone. Acest lucru se va afişa în partea de sus a barei de mesaje când un eveniment este activat.

#### **User Icons/ Iconiţe utilizator**

Iconiţele disponibile au fost proiectate pentru a satisface necesităţile celor mai multe sisteme de incendiu şi iconiţele standard pentru orice dispozitiv pot fi schimbate prin clic dreapta şi selectarea Icon Option din meniu.

Aceasta permite ca iconițele din oficiu să fie schimbate cu oricare dintre iconițele standard din listă, sau să fie re-dimensionate.

Iconitele pot fi de asemenea schimbate cu iconite ale clientului, care au fost create și salvate anterior. Mesajele specifice utilizator pot fi de asemenea adăugate prin selectarea tabulatorului Event Message Text. Acestea sunt mesaje create anterior, aşa cum s-a precizat în paragraful **Messages**, de mai sus.

#### **Save/ Salvare**

Salvează proiectul curent în locația specificată.

# <span id="page-24-0"></span>**4.0 BMPGrabber**

Acesta este un program utilitar simplu care permite desenelor realizate în programe CAD in format .dxf sau .dwg să fie importate şi sectiuni ale acestor desene să fie mărite sau micsorate și salvate în format .bmp pentru a fi folosite cu GUIDE Designer.

Pentru a utiliza acest program utilitar, selectaţi Programs>GUIDE>BMPGrabber.

Select File>Open.DXF/.DWG sau folosiți fișierul și lista de directoare.

Localizaţi fişierul .dxf sau .dwg care trebuie importat şi apăsaţi Open.

Folosind butoanele din partea dreaptă jos a imaginii, întreaga imagine poate fi mărită sau micşorată folosind butoanele + şi -, sau secțiuni ale imaginii pot fi mărite folosind celelalte butoane.

Selectați săgeata și desenați în jurul secțiunii din desen care o vreți mărită, ținând apăsat butonul de la mouse. Această zonă va fi acum mărită. Pentru a readuce imaginea la dimensiunea iniţială, apăsaţi butonul cu pătrăţelul gri (resetare mărire sau micşorare). In acest fel, secțiuni ale unui desen CAD (o clădire dintr-un plan de locație) poate fi mărit și creat ca imagine hartă.

Odată ce secţiunea dorită a fost selectată, dimensiunea poate fi mărită, alegând Edit>Set Window Size. Culoarea de fundal a desenului poate fi schimbată prin apăsarea pe Edit>Background Colour. Grosimea liniilor desenului poate fi schimbată prin alegerea Edit>Thickness 1, Thickness 2 sau Thickness 3. Când imaginea apare după cum este cerut în programul GUIDE designer selectați File>Save Current View As .BMP Image. Daţi un nume corespunzător fişierului şi salvaţi-l într-o locaţie unde poate fi găsit cu uşurinţă mai târziu.

Când imaginea este deschisă cu programul GUIDE Designer, va apărea la aceeaşi dimensiune şi proporţii cum era atunci când a fost salvată cu ajutorul BMP grabber.

Dimensiunile şi proporțiile imaginii pot fi modificate din interiorul programului Designer prin clic dreapta pe hartă și alegerea opțiunii Background Map Options.